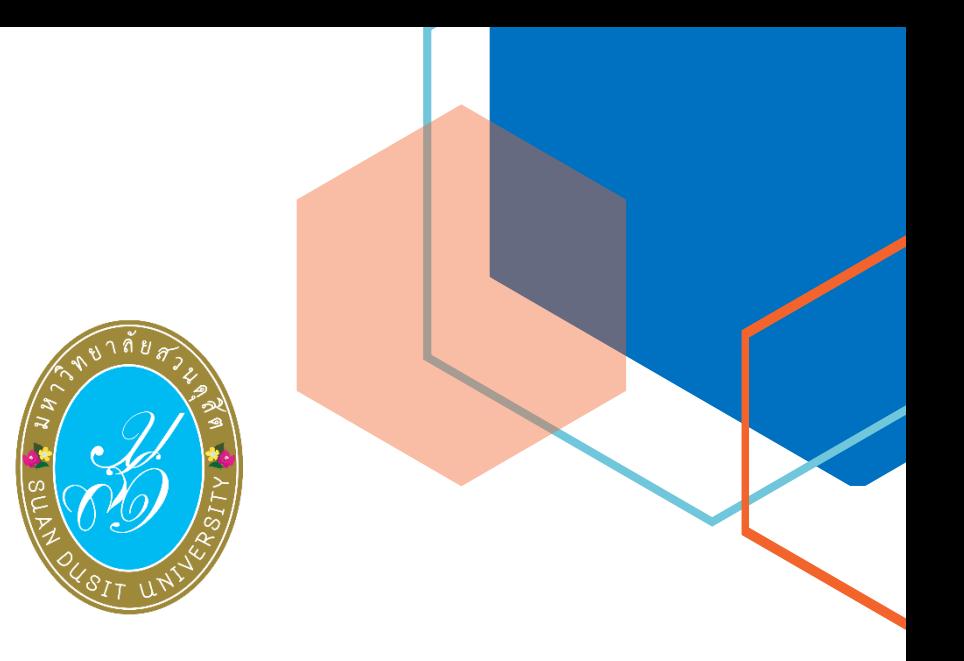

# **คู่มือการใช้งาน SDU-MOOC สำหรับผู้สอน**

**มหาวิทยาลัยสวนดุสิต**

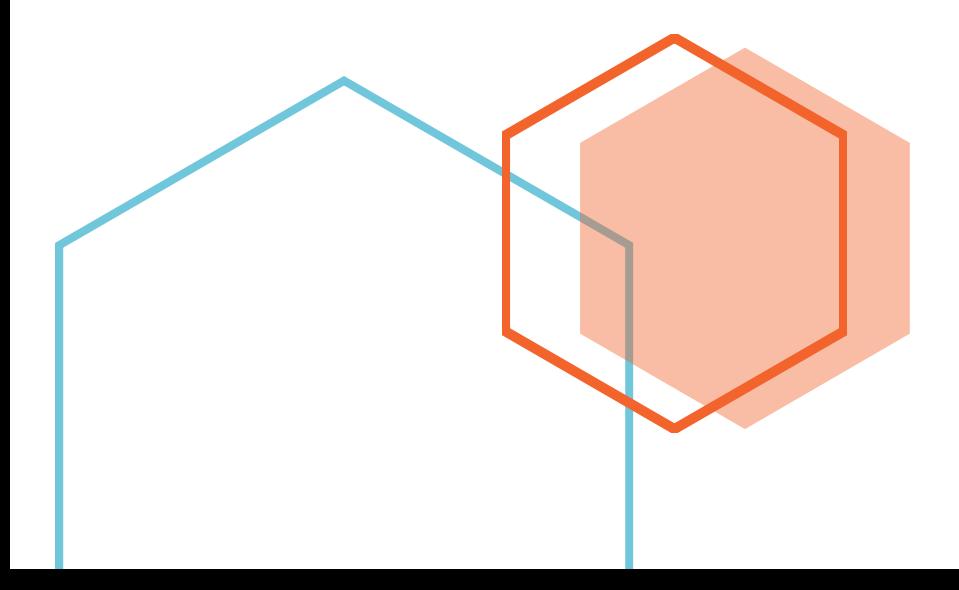

# สารบัญ

<span id="page-1-0"></span>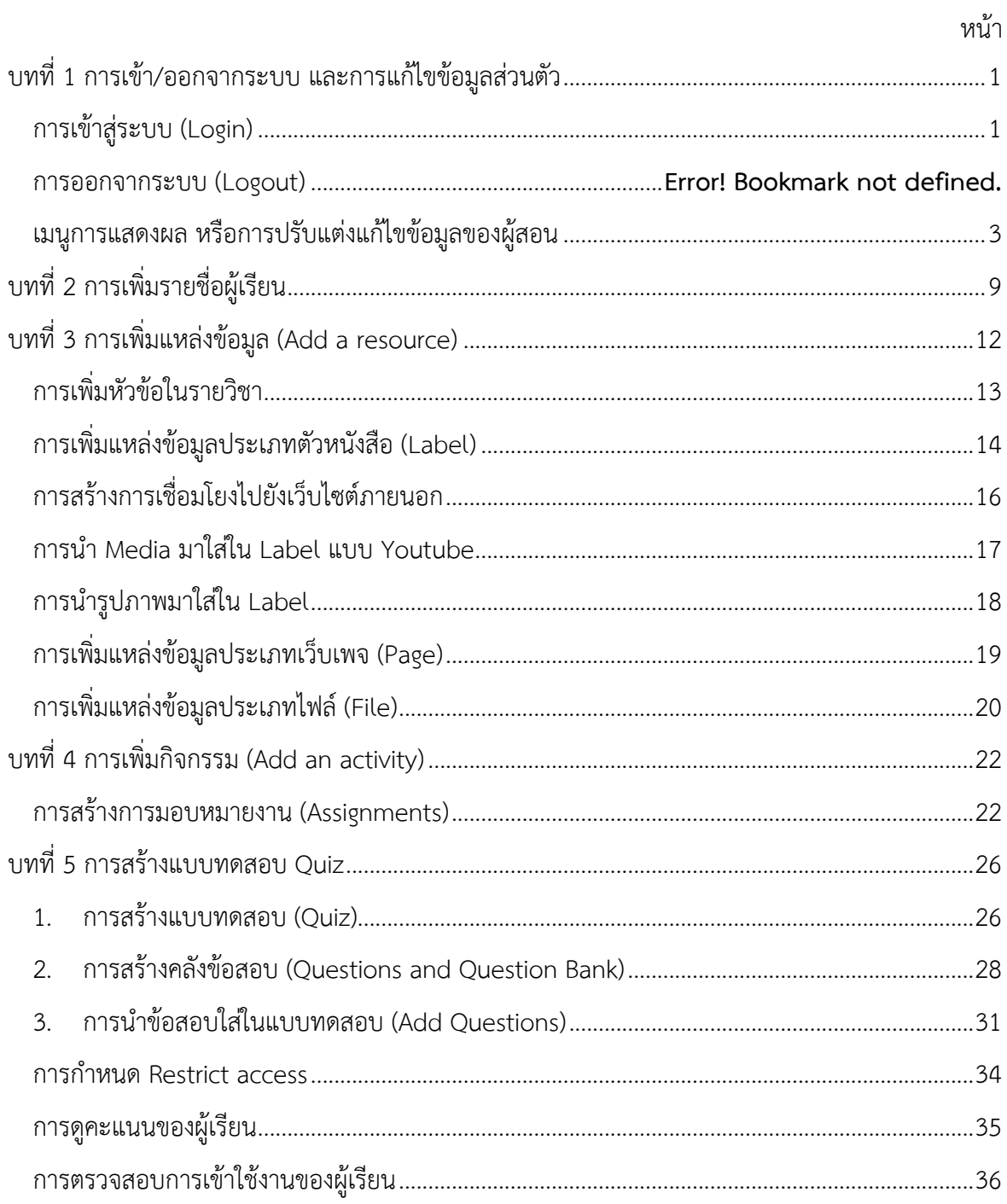

# **บทที่ 1 การเข้า/ออกจากระบบ และการแก้ไขข้อมูลส่วนตัว**

ระบบ SDU-MOOC (ย่อมาจาก Suan Dusit University Massive Open Online Course) คือ ระบบการเรียนรู้แบบออนไลน์ระบบเปิดของมหาวิทยาลัยสวนดุสิต เพื่อการเรียนรู้ตามอัธยาศัย โดย ผู้สนใจสามารถเลือกหลักสูตรที่ต้องการเข้ารับการอบรมได้ด้วยตนเอง ซึ่งประกอบด้วย เนื้อหาในรายวิชา กระบวนการวัดและประเมินผล การจัดเก็บฐานข้อมูลผู้เข้าเรียน ประวัติ และผลการเรียน เมื่อเข้ารับการ อบรมครบตามเกณฑ์ที่ระบุไว้จะได้รับใบประกาศนียบัตรแบบออนไลน์ โดยการให้บริการไม่จำกัดเฉพาะ นักศึกษามหาวิทยาลัยสวนดุสิตปัจจุบันเท่านั้น แต่ยังรวมถึงศิษย์เก่า และผู้สนใจทั่วไป ผ่านหลักสูตรที่เปิด ให้บริการที่สามารถประยุกต์การเรียนรู้ได้หลากหลายรูปแบบ สนับสนนุการพัฒนาทักษะเพื่อการเรียนรู้ ตลอดชีวิต

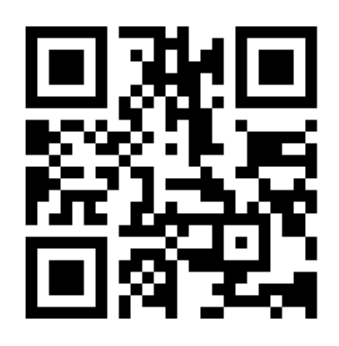

QR Code เข้าระบบ SDU MOOC

#### <span id="page-2-0"></span>**การเข้าสู่ระบบ (Login)**

- 1. เข้าสู่ระบบ SDU MOOC ผ่านเว็บไซต์https://mooc.dusit.ac.th
- 2. คลิกเลือกรายวิชาที่ต้องการเข้าเรียน

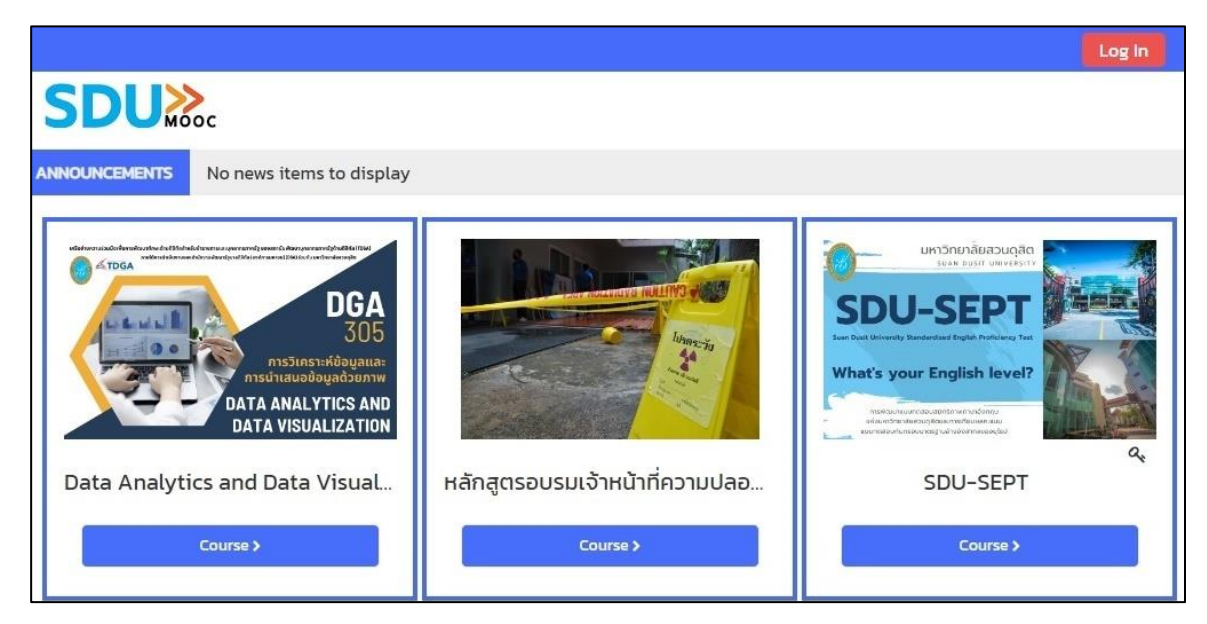

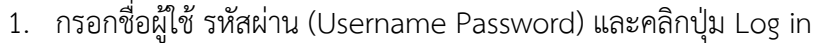

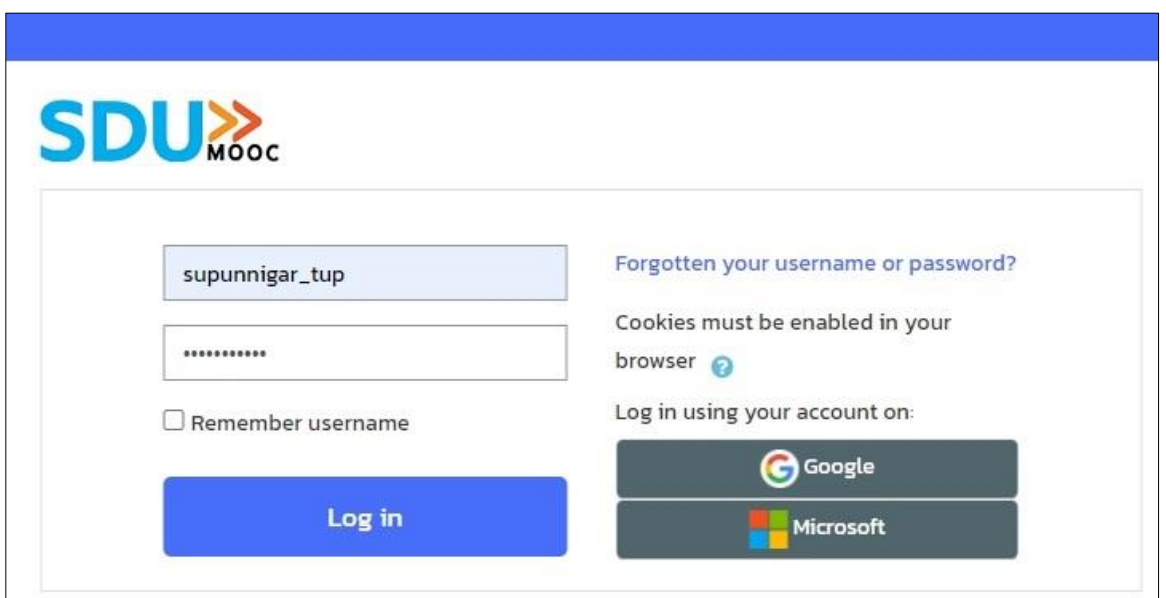

- 1.1. สำหรับอาจารย์และเจ้าหน้าที่ กรอกชื่อตามด้วย "\_" และตามด้วยนามสกุล 3 หลักแรก รูปแบบเดียวกับการ Login ใช้งานอินเทอร์เน็ตของมหาวิทยาลัย เช่น supunnigar\_tup
- 1.2. รหัสผ่านเข้าใช้งานระบบ (Password) ใช้รูปแบบเดียวกับการเข้าใช้งานอินเทอร์เน็ตของ มหาวิทยาลัยสวนดุสิต
- <span id="page-3-0"></span>1.3. คลิกปุ่ม Log in
- 2. ระบบจะแสดงหน้าของรายวิชาที่เลือก

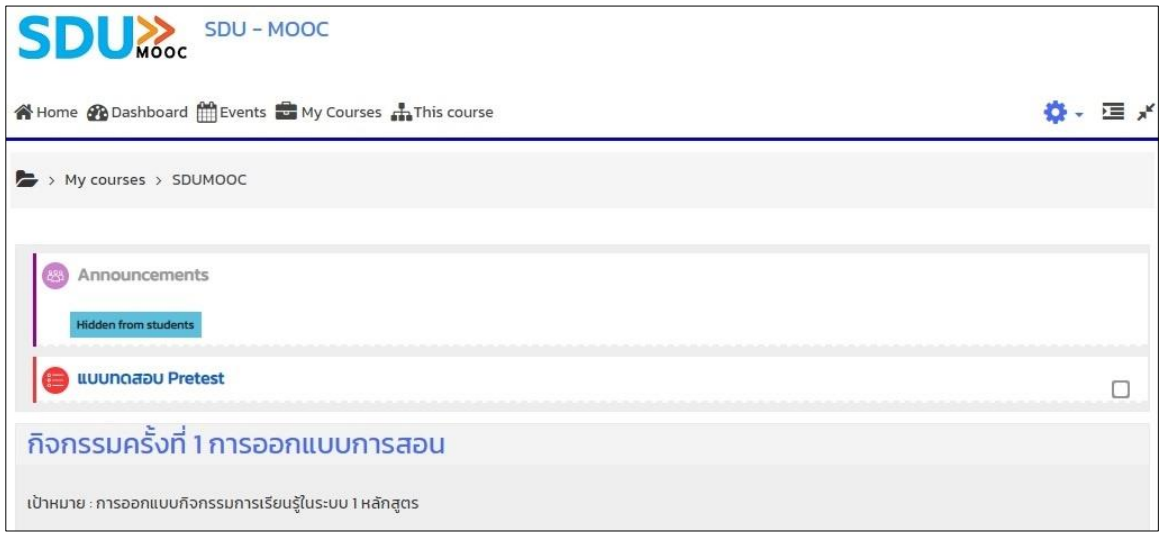

# **เมนูการแสดงผล หรือการปรับแต่งแก้ไขข้อมูลของผู้สอน**

- 1. คลิกเลือกที่ชื่อผู้ใช้งาน จากหมายเลข 1
- 2. คลิกเลือกหัวข้อข้อมูลที่ต้องการปรับแต่งแก้ไข ประกอบด้วย

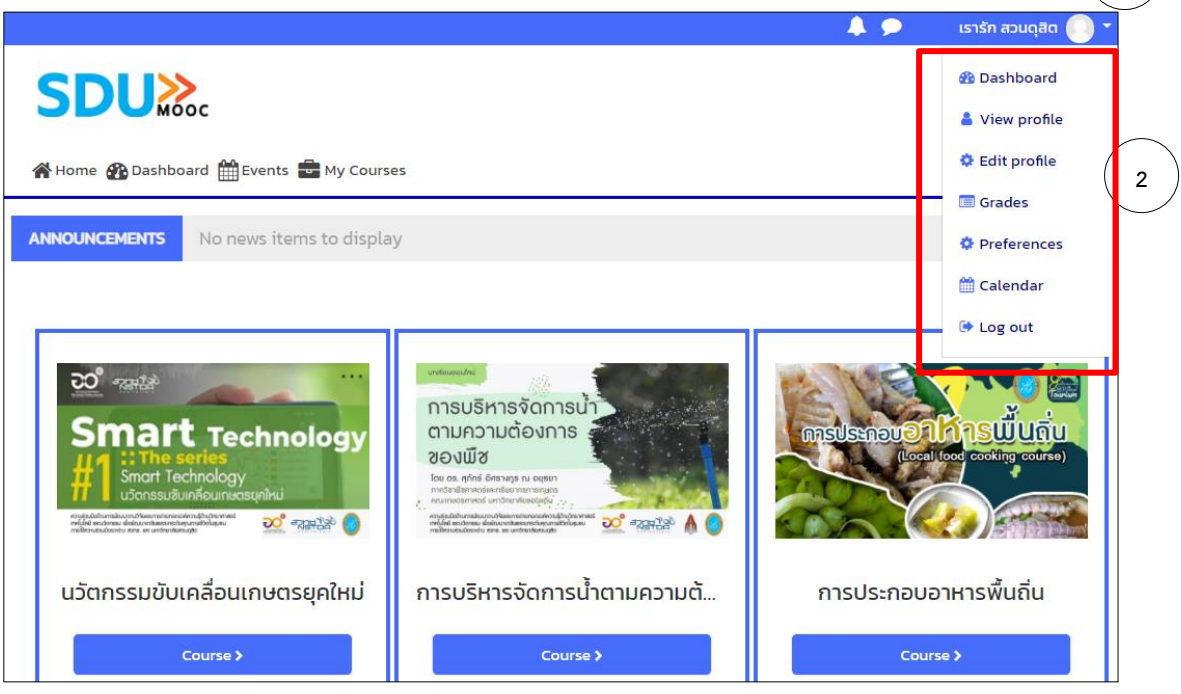

**1**

• Dashboard: แสดงรายวิชาของอาจารย์ผู้สอน

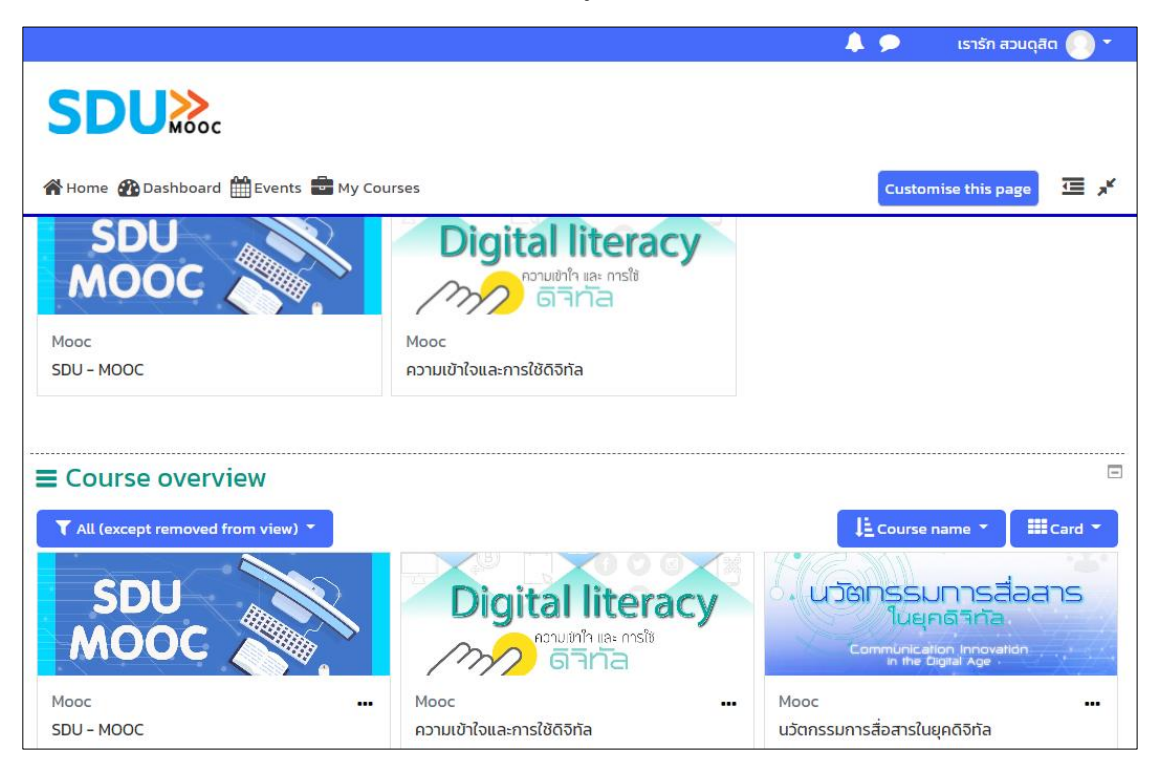

• View profile: แสดงข้อมูลต่างๆ ของผู้สอน

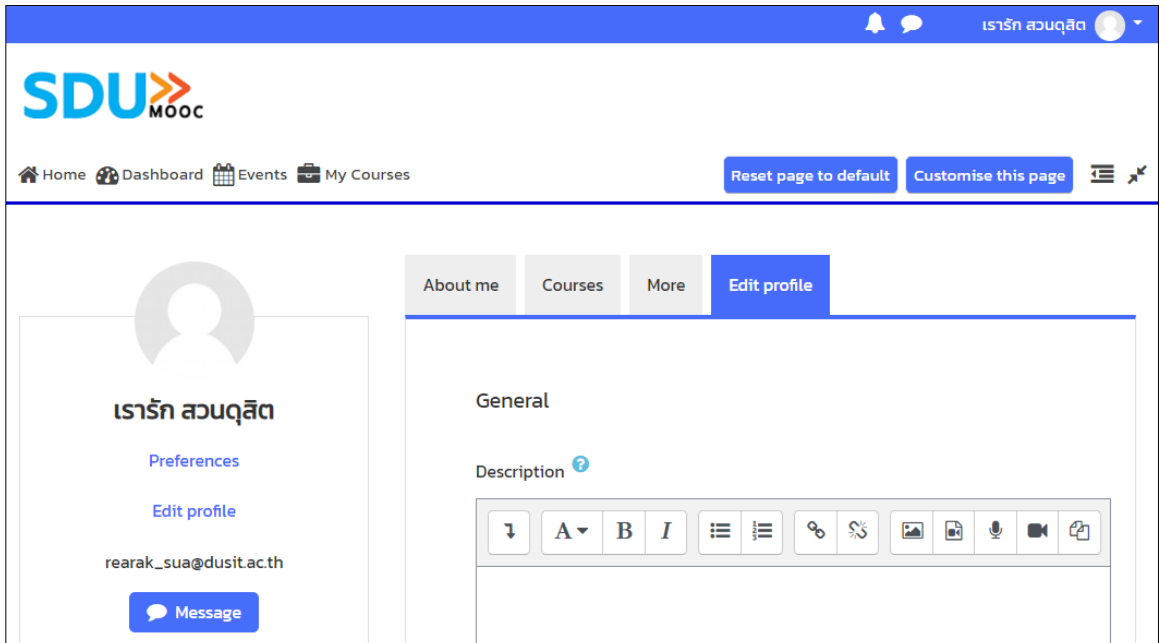

• Edit profile: แสดงการแก้ไขข้อมูลส่วนตัวของผู้สอน

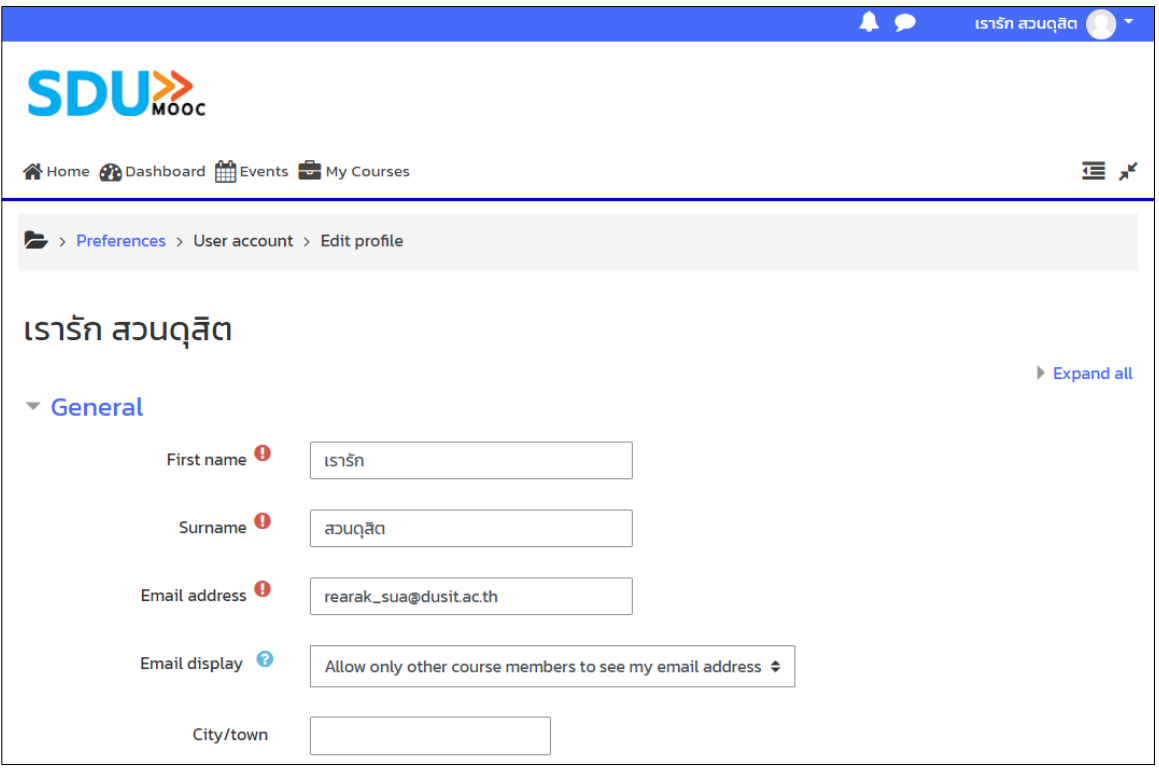

คู่มือการใช้งาน SDU MOOC สำหรับผู้สอน (สำนักวิทยบริการและเทคโนโลยีสารสนเทศ) มหาวิทยาลัยสวนดุสิต

# **การเปลี่ยนรูป Profile**

1. จากหัวข้อ User Picture > คลิกรูปลูกศรสีฟ้า

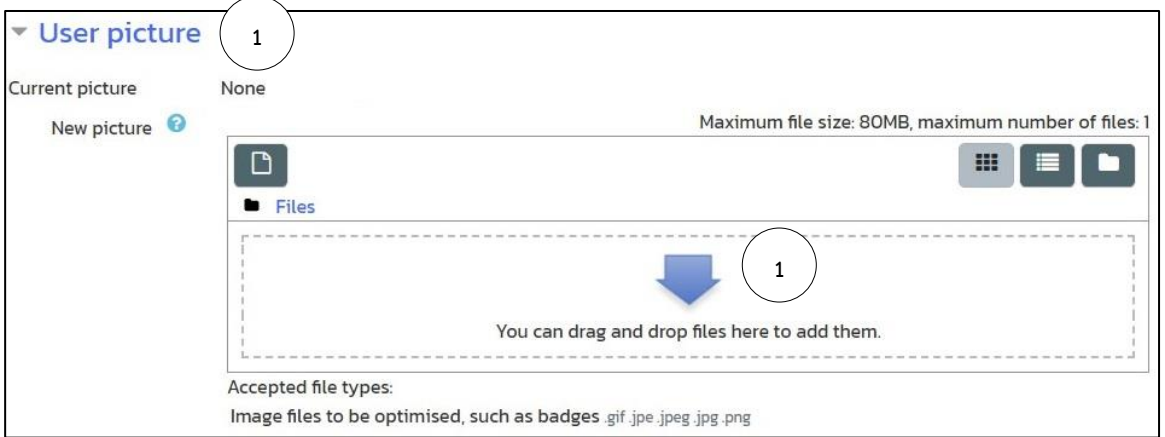

2. เลือกเมนู Upload a file > คลิกปุ่ม Choose File

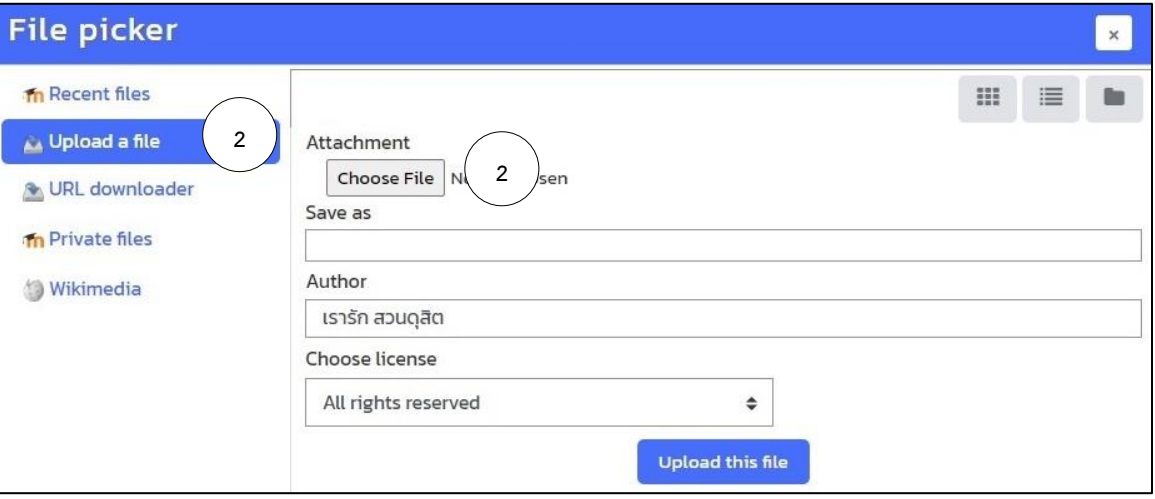

3. เลือกรูปภาพที่ต้องการใช้เป็น Profile > คลิกปุ่ม Open

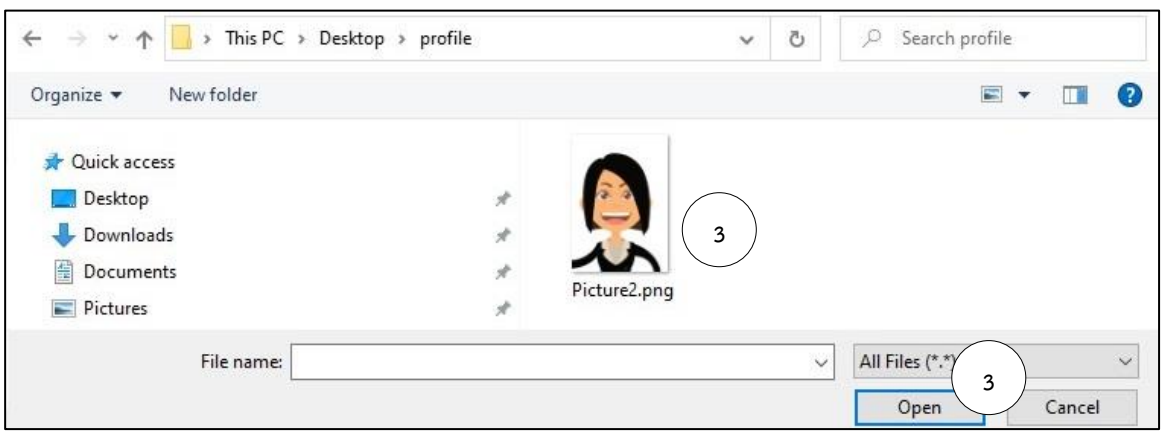

4. จะปรากฏชื่อไฟล์ที่เลือกไว้หลังปุ่ม Choose File

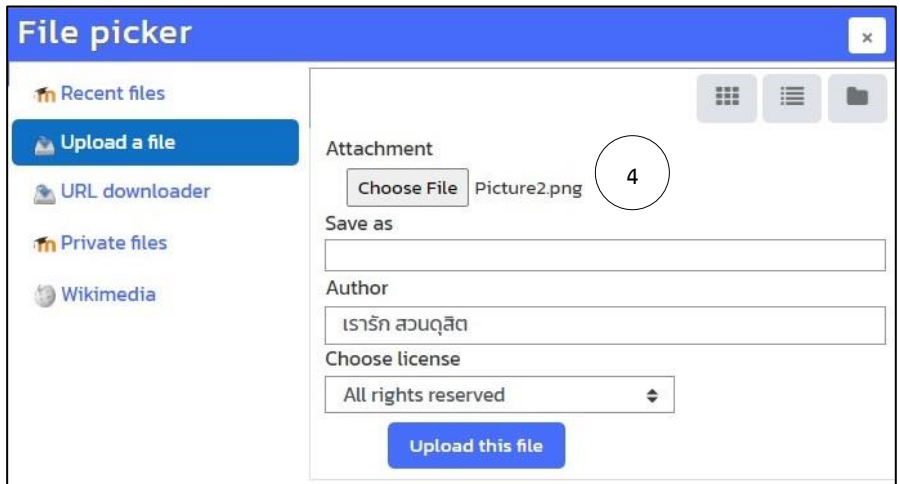

- 5. จะปรากฏรูปภาพที่เลือกในช่อง New Picture
- 6. คลิกปุ่ม Update profile

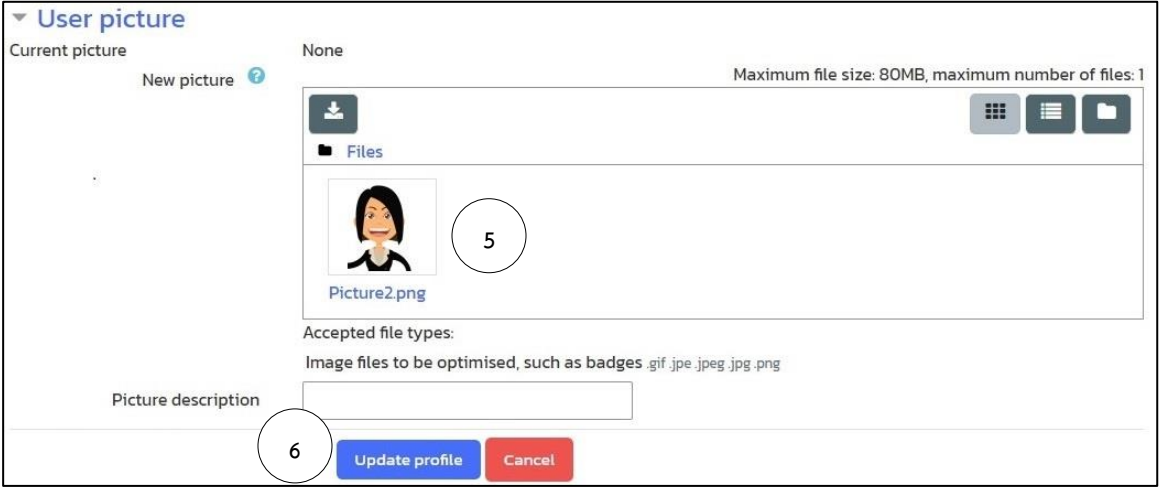

7. รูปภาพที่เลือกจะแสดงที่ตำแหน่งมุมด้านบนขวาด้านข้างของชื่อผู้ใช้งาน

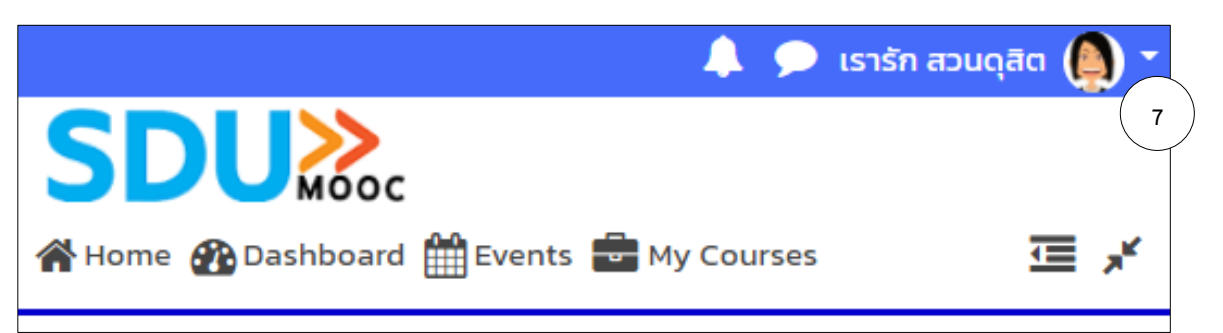

• Grades: แสดงรายงานคะแนน ผลการเรียนของนักศึกษาในรายวิชา

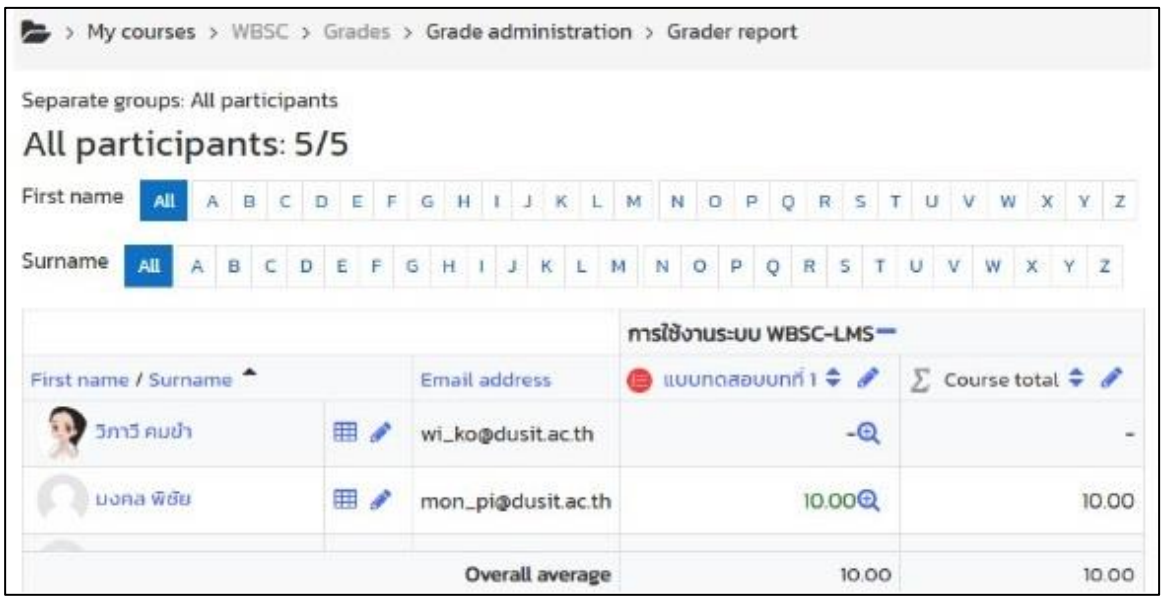

• Preferences: แสดงเมนูการปรับแต่งแก้ไขข้อมูลต่างๆ ของผู้สอนและรายวิชาของผู้สอน

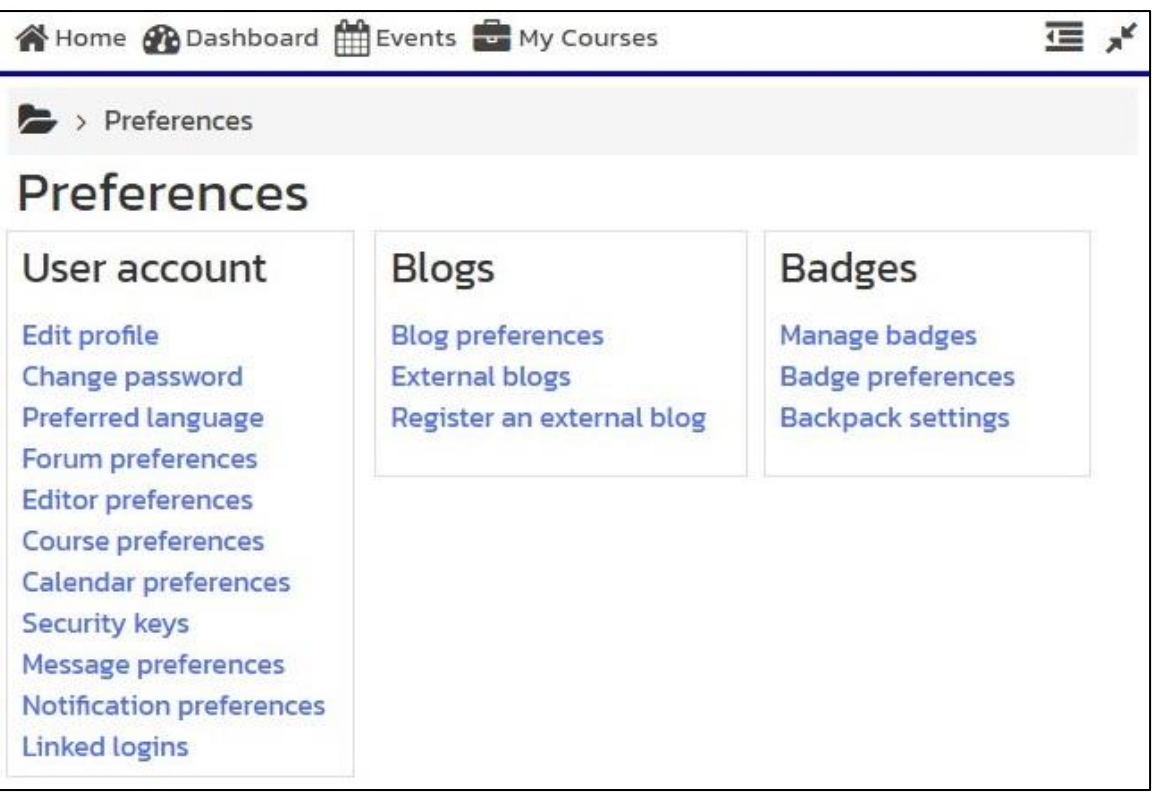

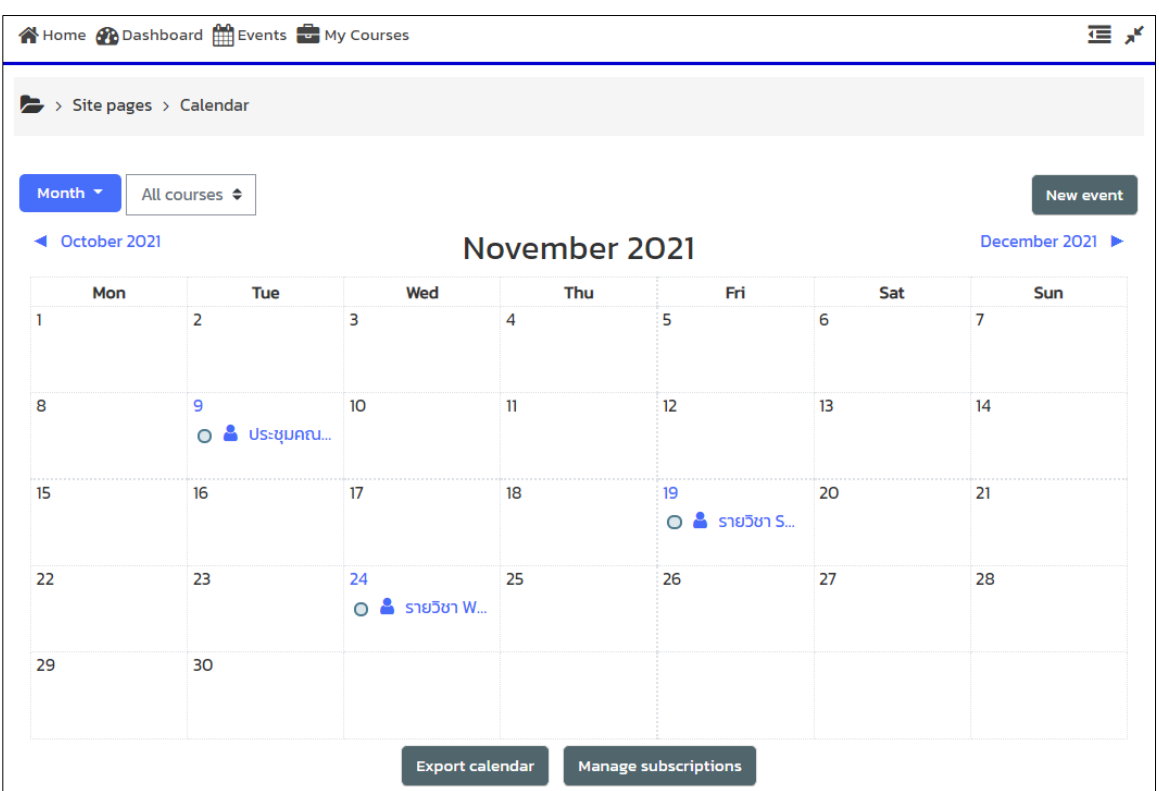

• Calendar: แสดงปฏิทินการเรียนการสอนและกิจกรรมในแต่ละรายวิชาของผู้สอน

- Log out: การออกจากระบบ
- 1. คลิกเลือกที่ชื่อผู้ใช้งาน จากหมายเลข 1
- 2. คลิกเลือกหัวข้อ Log out เพื่อทำการออกจากระบบ

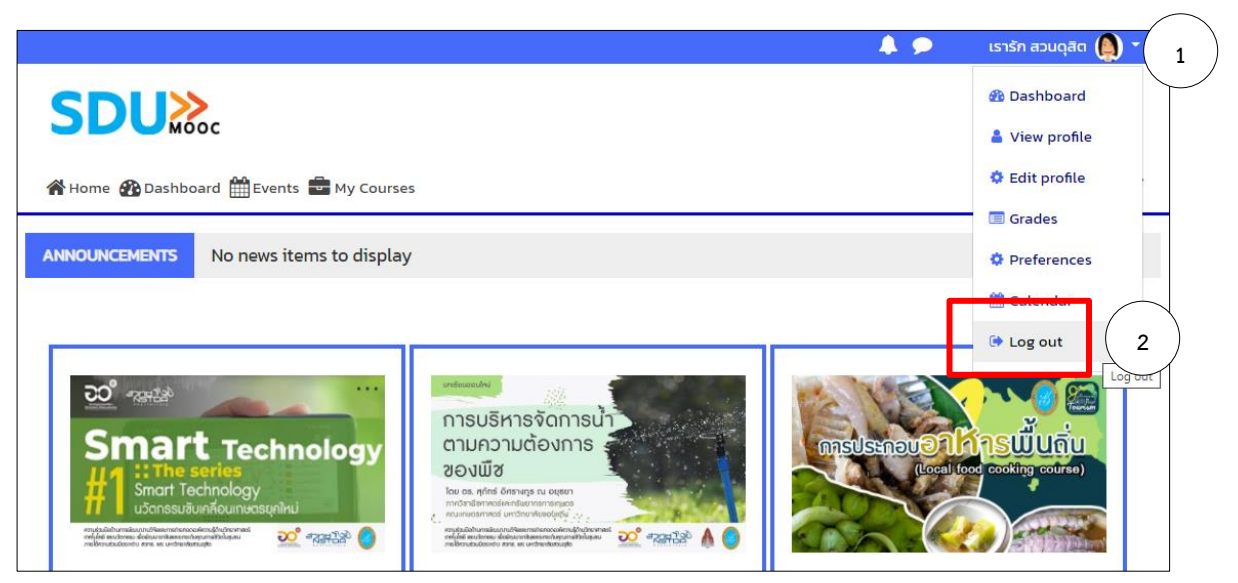

# **บทที่ 2 การเพิ่มรายชื่อผู้เรียน**

<span id="page-10-0"></span>ผู้สอนสามารถเพิ่มรายชื่อผู้เรียนได้โดยมีวิธีการดังต่อไปนี้

# **1. เพิ่มรายชื่อผู้เรียนในรายวิชาด้วยการ Enroll**

1.1. คลิกเลือกรายวิชา

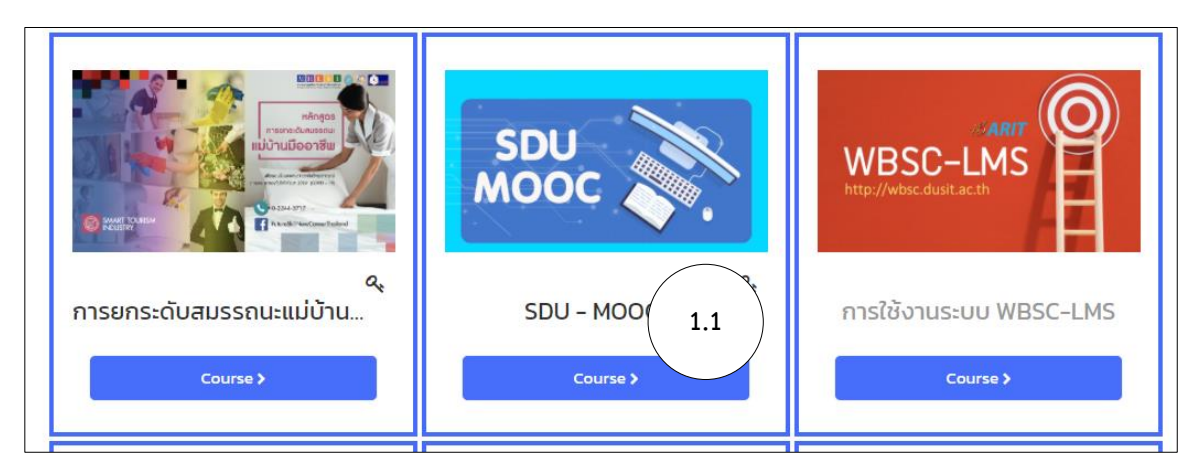

1.2. เลือกปุ่ม Show blocks

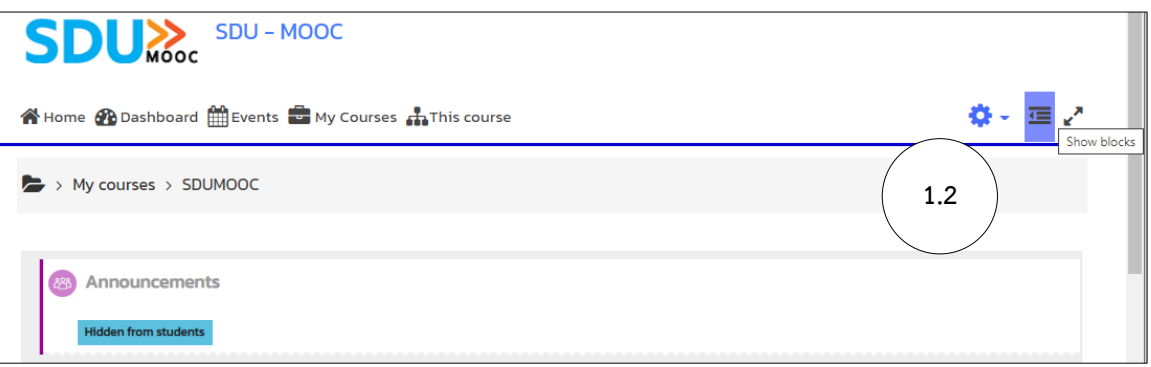

- 1.3. จาก blocks เลือกหัวข้อ Administration
- 1.4. เลือก User > Enrolled user

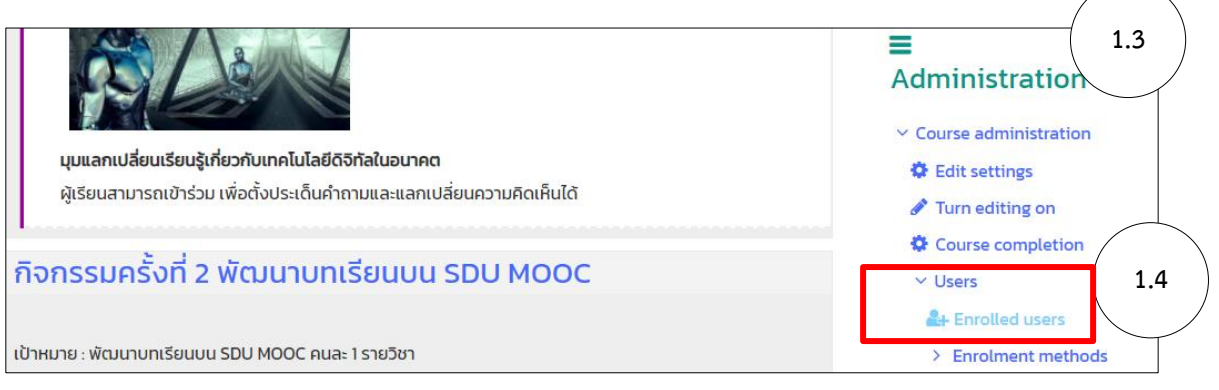

1.5. คลิกปุ่ม Enroll users

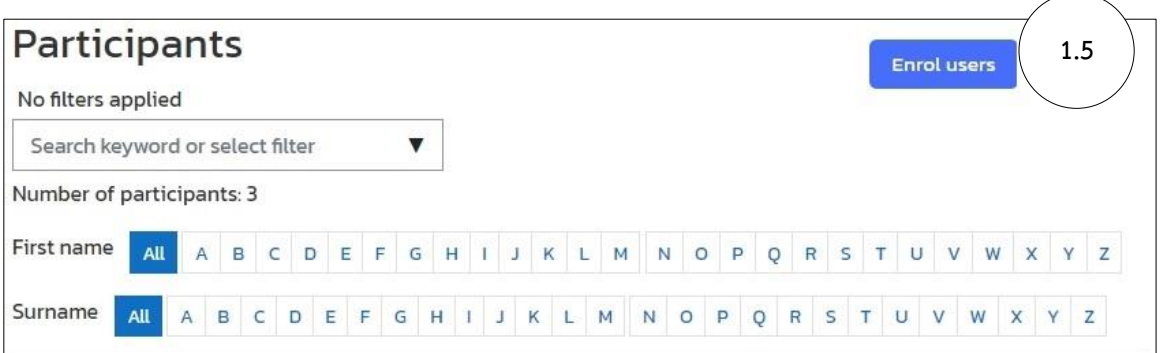

1.6. พิมพ์ชื่อ หรือ นามสกุลของผู้เรียนในช่อง Select users > คลิกเลือกชื่อผู้เรียนที่ต้องการเพิ่ม

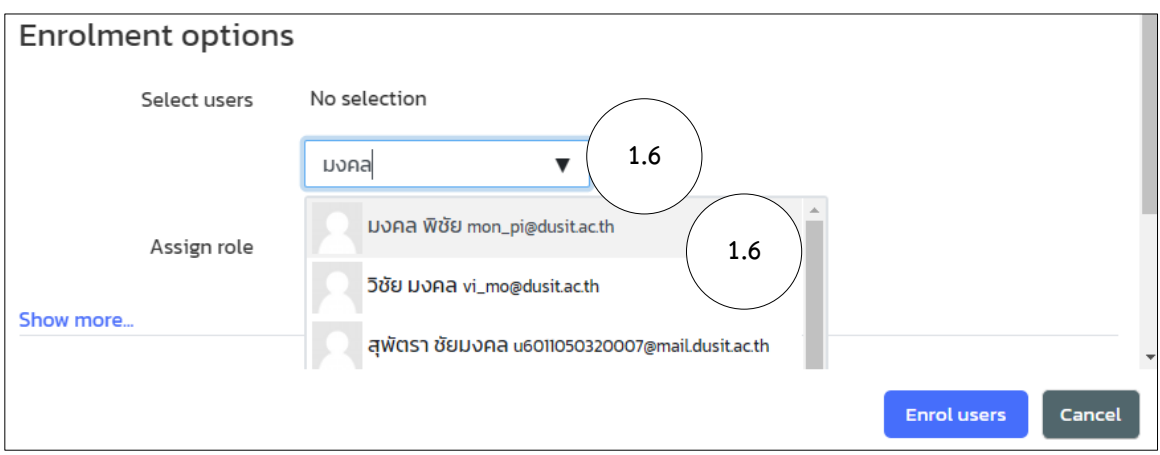

- 1.7. จะปรากฏชื่อที่เลือกไว้ ซึ่งสามารถเลือกชื่ออื่น ๆ เพิ่มได้> เลือก Assign role เป็น Student
- 1.8. คลิกปุ่ม Enroll users

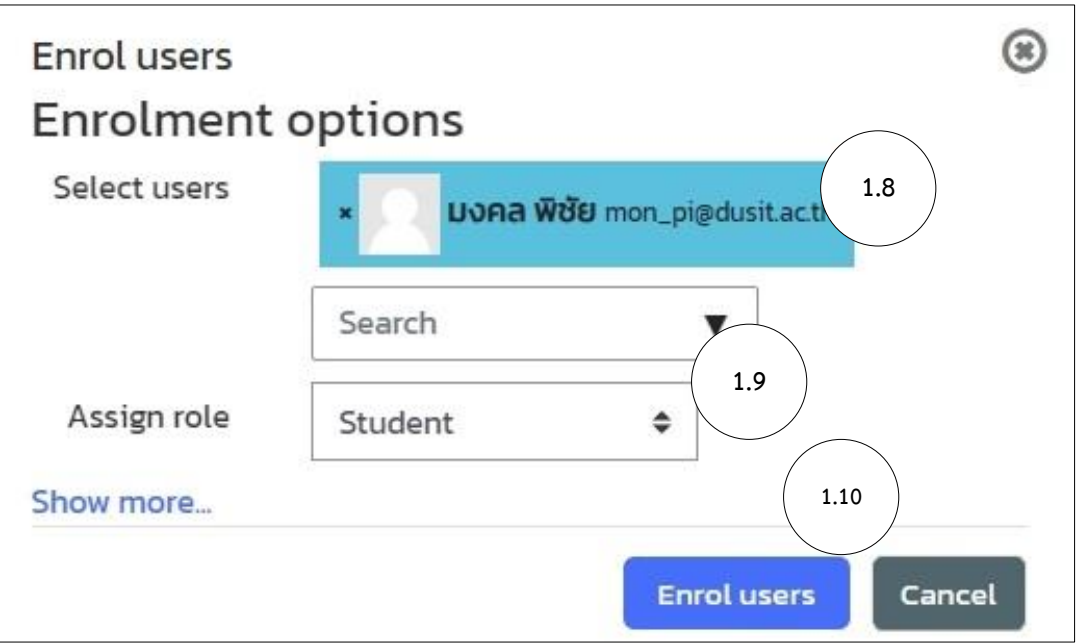

1.9. จะปรากฏชื่อผู้เรียนตามที่ได้เลือกไว้

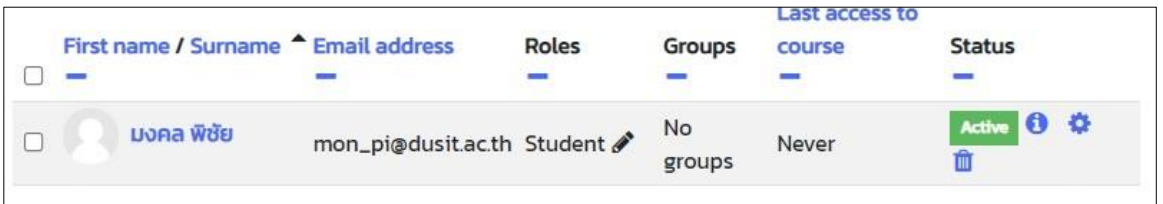

## **2. กำหนดให้ผู้เรียนดำเนินการ Enroll เข้ารายวิชาด้วยตนเอง กรณีผู้เรียนลงทะเบียนด้วยตนเอง**

เป็นรูปแบบการกำหนดการ Enroll ด้วยตนเองของผู้เรียน โดยผู้สอนจะดำเนินการตั้งค่าการเข้า รายวิชาด้วย Enroll Key ด้วยวิธีการดังต่อไปนี้

- 2.1. จาก blocks เลือกหัวข้อ Administration
- 2.2. เลือก Users > Enrolment methods > Self enrolment (student)

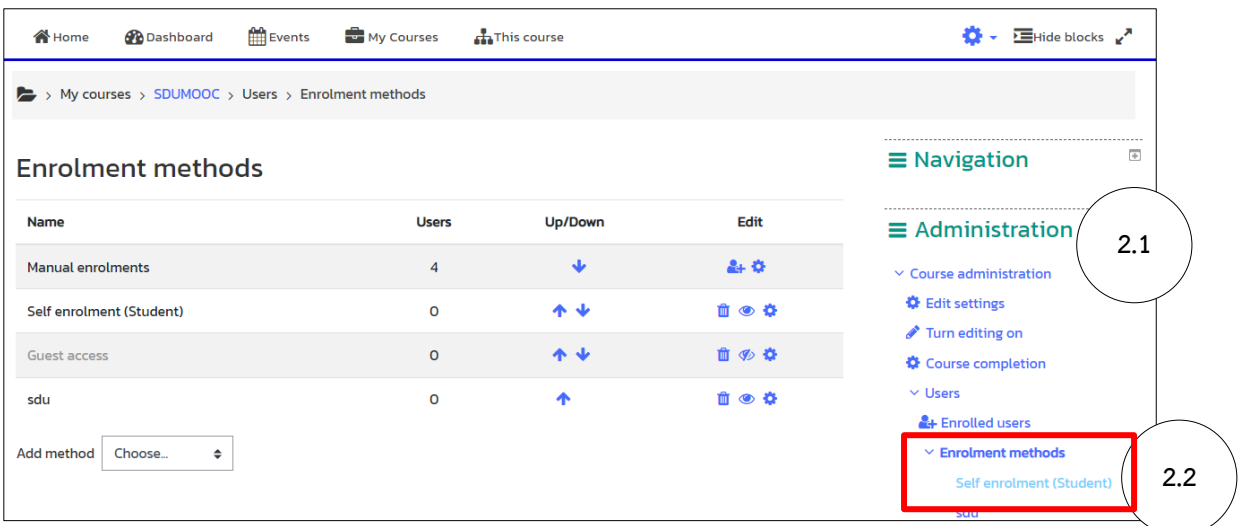

2.3. กำหนดข้อความ Enrolment key ในการเข้าเรียน > คลิกปุ่ม Save Change

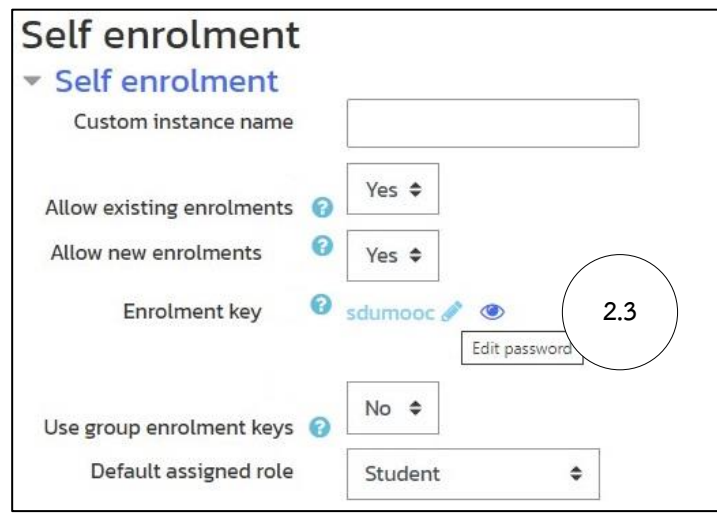

# **บทที่ 3 การเพิ่มแหล่งข้อมูล (Add a resource)**

<span id="page-13-0"></span>ผู้สอนสามารถเพิ่มเนื้อหาต่าง ๆ ในรายวิชาได้ดังต่อไปนี้

1. คลิกรูปเฟือง > คลิกเลือก Turn editing on

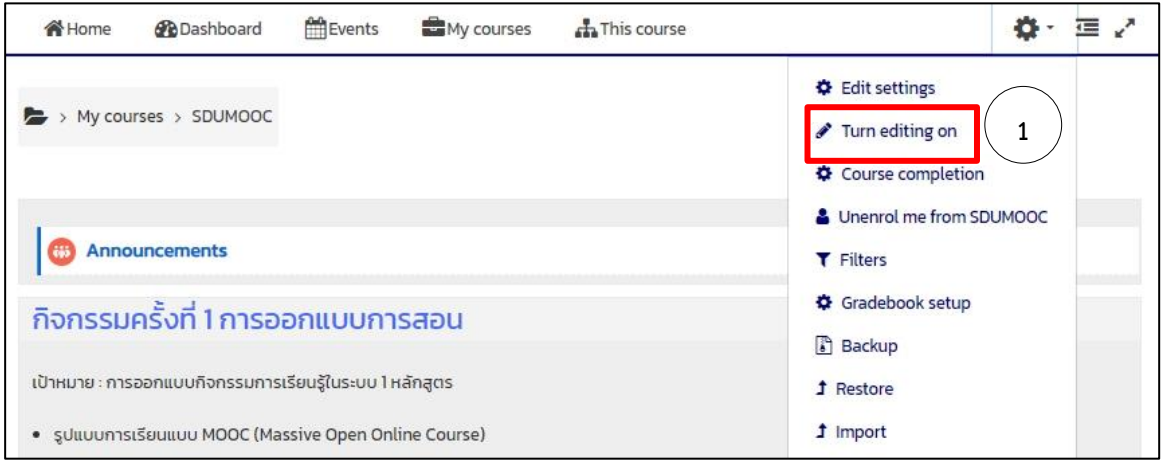

- 2. หน้ารายวิชาจะปรากฏเครื่องหมายต่าง ๆ ที่สามารถแก้ไขเพิ่มเติมเนื้อหาได้ ความหมายของปุ่ม/ไอคอนต่าง ๆ
	- $\bullet$  : Move Activity or Resource คลิกเมาส์ค้างและเลื่อนเมาส์ไปยังตำแหน่งที่ต้องการ เพื่อทำการเลื่อนลำดับในการวาง Activity หรือ Resource ได้
	- $\bullet$   $\mathbb{Z}$  : Edit

คลิกที่สัญลักษณ์และทำการแก้ไขข้อความจากนั้นกดปุ่ม Enter เพื่อทำการแก้ไข Topic หรือ Title ที่คลิกเลือก

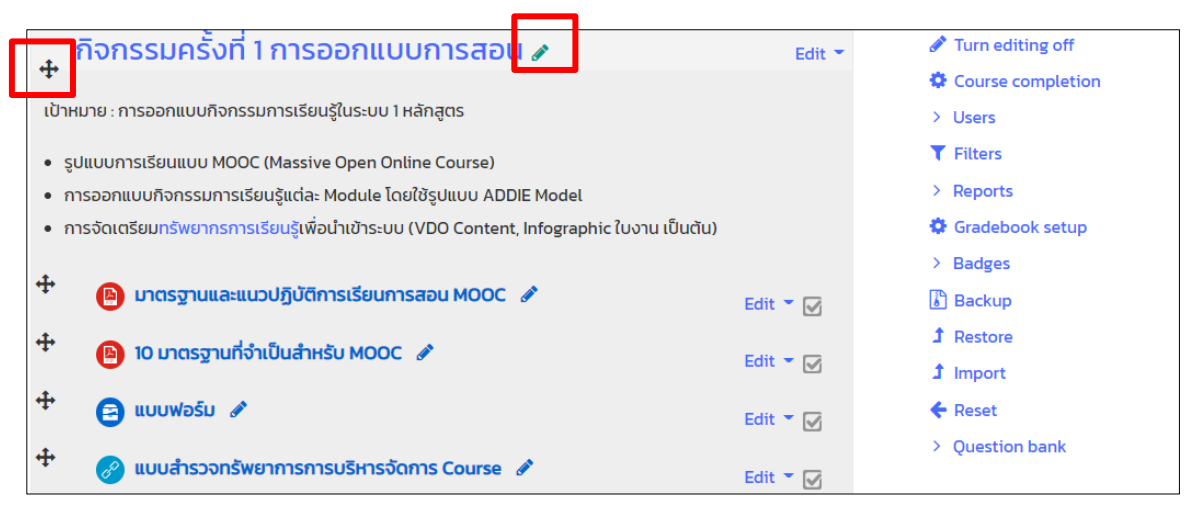

### <span id="page-14-0"></span>**การเพิ่มหัวข้อในรายวิชา**

1. สามารถเพิ่ม Topic หรือ หัวข้อในรายวิชาได้ ซึ่งอาจกำหนดในรูปแบบของ Topic แต่ละสัปดาห์ หรือ Topic ของแต่ละบทเรียน โดยคลิกเลือกเมนู Add topics

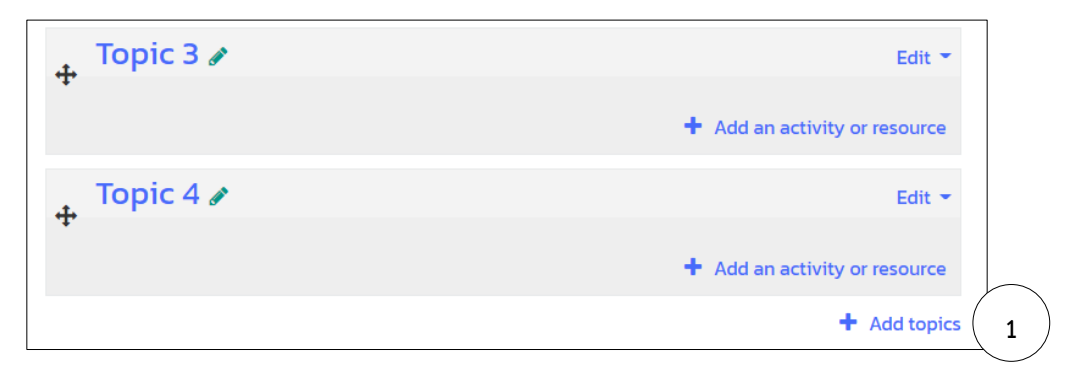

- 2. กำหนดจำนวน Topic ที่ต้องการเพิ่ม
- 3. คลิกปุ่ม Add topics

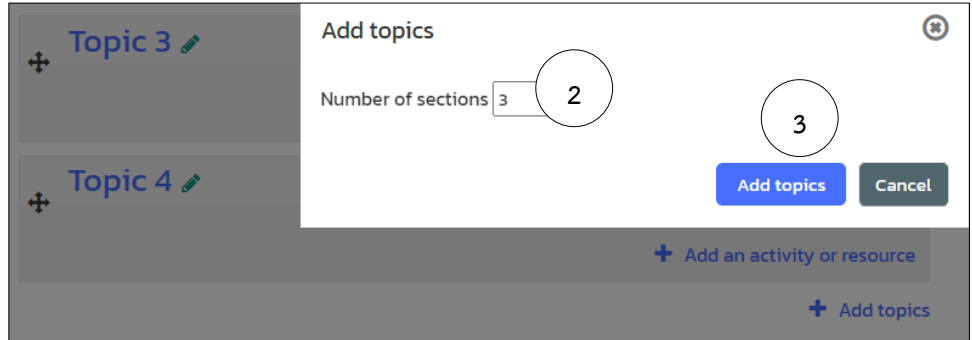

4. แก้ไข Topic ได้โดย Edit > Edit topic ของต้อง Topic ที่ต้องการแก้ไข

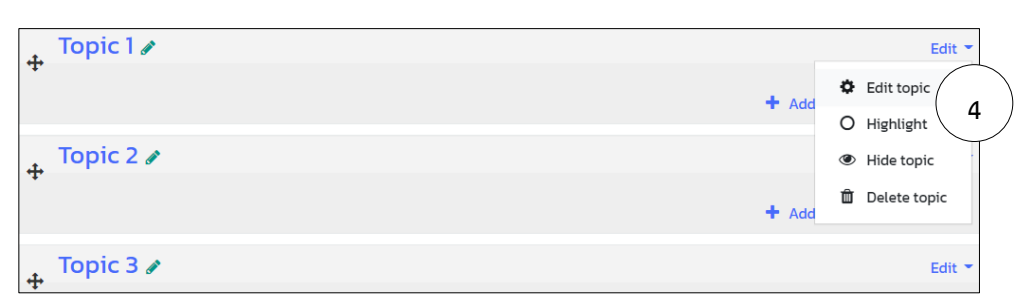

- 5. คลิกเลือก Check box ของ Custom พิมพ์ชื่อ Topic ที่ต้องการ
- 6. ที่ Summary กรอกข้อมูลที่ต้องการ เช่น สรุปภาพรวมเนื้อหาใน Topic นั้น ๆ เป็นต้น
- 7. คลิกปุ่ม Save change

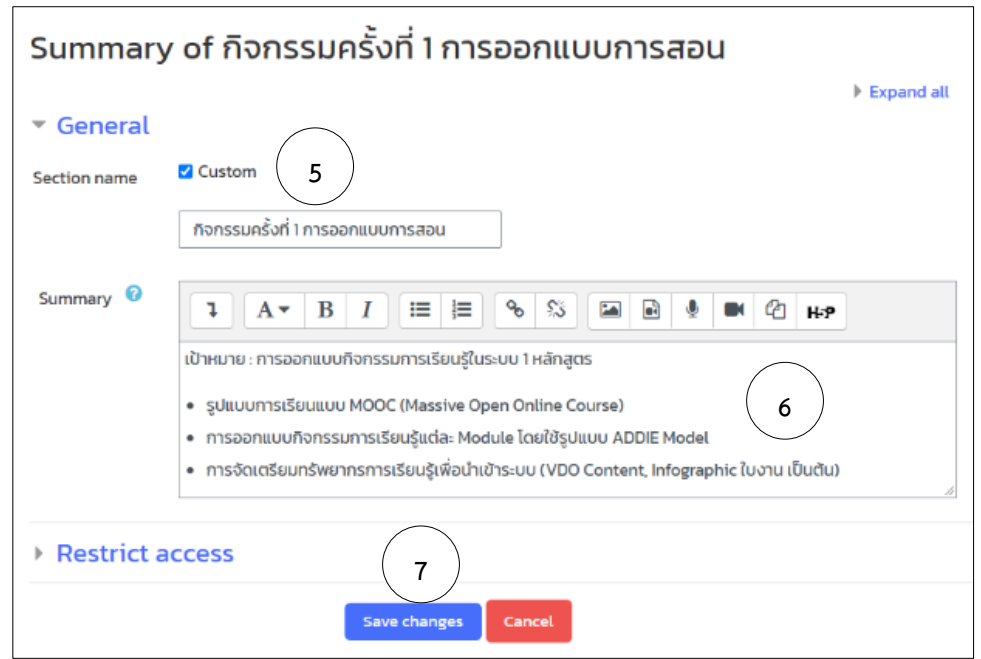

## ้กิจกรรมครั้งที่ 1 การออกแบบการสอน

เป้าหมาย : การออกแบบกิจกรรมการเรียนรู้ในระบบ 1 หลักสูตร

- · รูปแบบการเรียนแบบ MOOC (Massive Open Online Course)
- การออกแบบกิจกรรมการเรียนรู้แต่ละ Module โดยใช้รูปแบบ ADDIE Model
- การจัดเตรียมทรัพยากรการเรียนรู้เพื่อนำเข้าระบบ (VDO Content, Infographic ใบงาน เป็นต้น)

## <span id="page-15-0"></span>**การเพิ่มแหล่งข้อมูลประเภทตัวหนังสือ (Label)**

1. คลิกเลือกคำสั่ง Add an activity or resource ภายใต้ Topic ที่ต้องการเพิ่มรายละเอียด

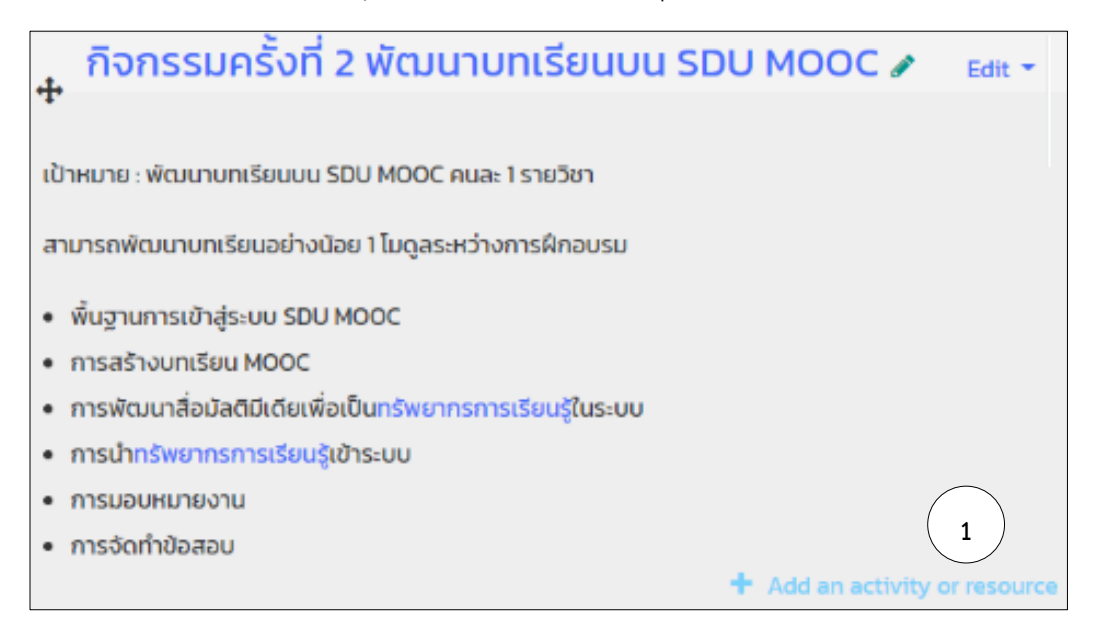

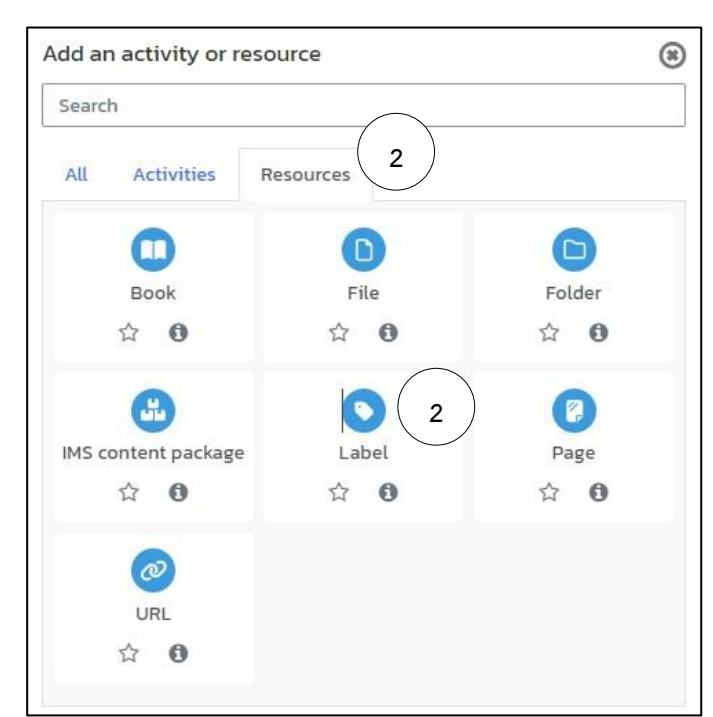

2. จากหน้าต่าง Add an activity or resource เลือก Tab Resources เลือกหัวข้อ Label

- 3. กรอกข้อมูลเนื้อหา รายละเอียดเพิ่มเติมที่ต้องการในช่อง Label text
- 4. คลิกปุ่ม Save and return to course

<span id="page-16-0"></span>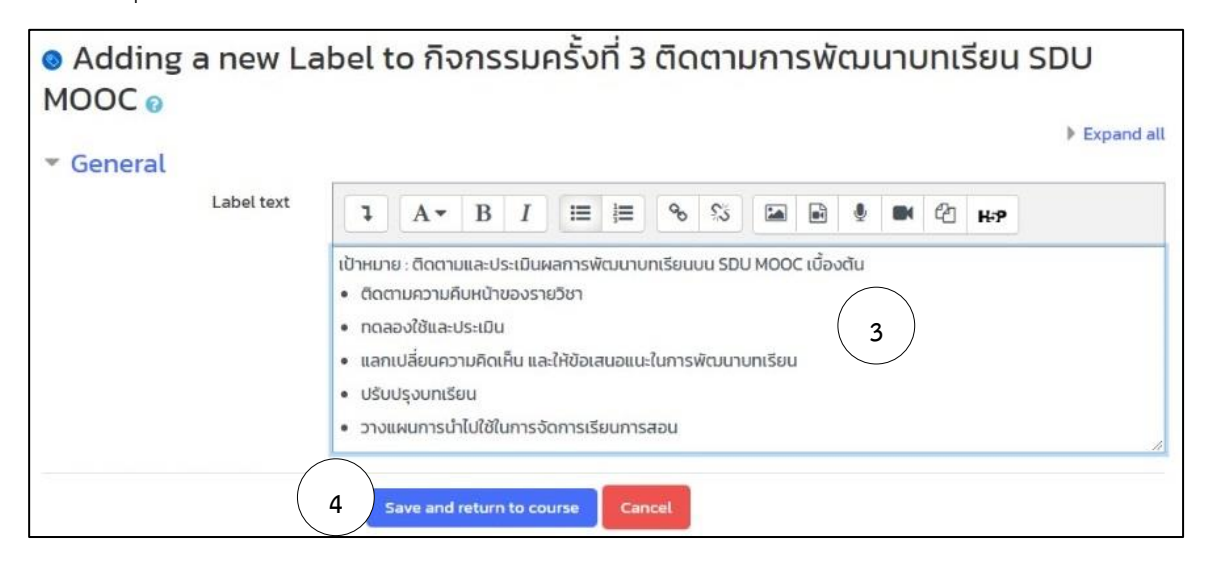

## **การสร้างการเชื่อมโยงไปยังเว็บไซต์ภายนอก**

1. คลิกเลือกคำสั่ง Add an activity or resource ภายใต้ Topic ที่ต้องการเพิ่มรายละเอียด

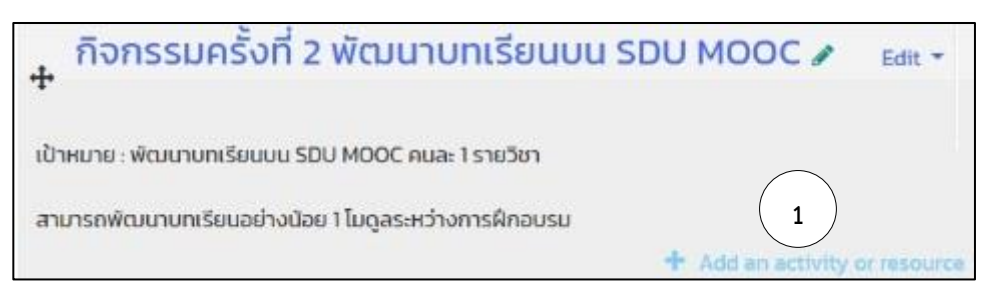

2. จากหน้าต่าง Add an activity or resource เลือก Tab Resources เลือกหัวข้อ Label

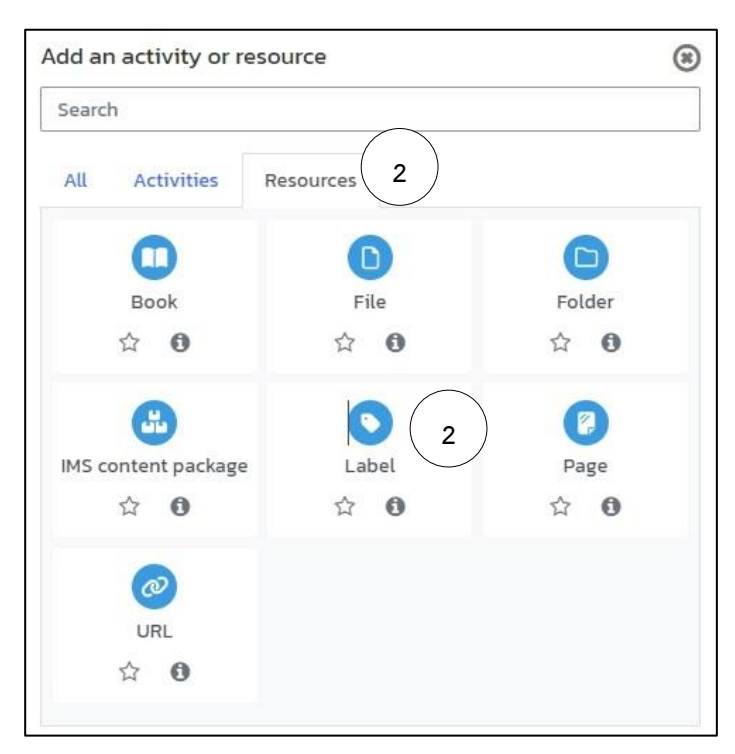

- 3. กรอกข้อมูลเนื้อหา รายละเอียดเพิ่มเติมที่ต้องการในช่อง Label text
- 4. เลือกข้อความที่ต้องการสร้างการเชื่อมโยง
- 5. คลิกไอคอน Link

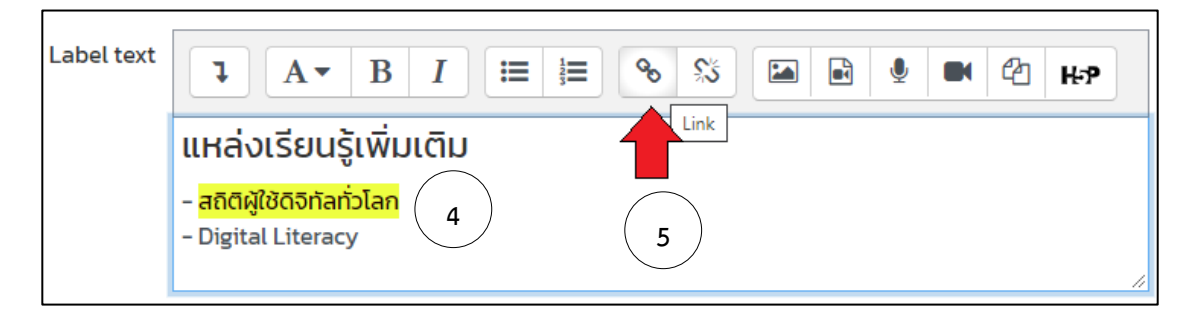

- 6. จากหน้าต่าง Create link กรอก URL ที่ต้องการเชื่อมโยงไปถึง
- 7. คลิก Checkbox: Open in new window เพื่อให้เปิดหน้าเว็บที่กำหนดการเชื่อมโยงเป็นหน้าต่างใหม่
- 8. คลิกปุ่ม Create link

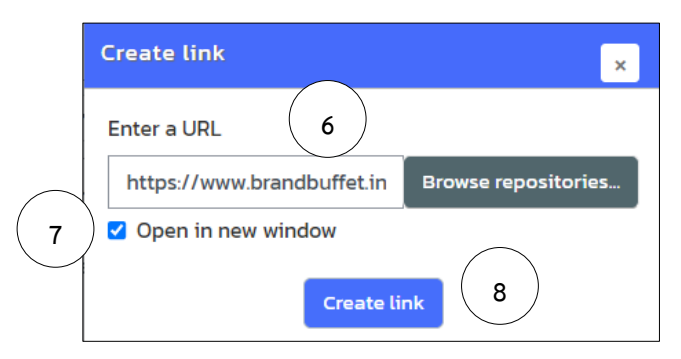

9. คลิกปุ่ม Save and return to course

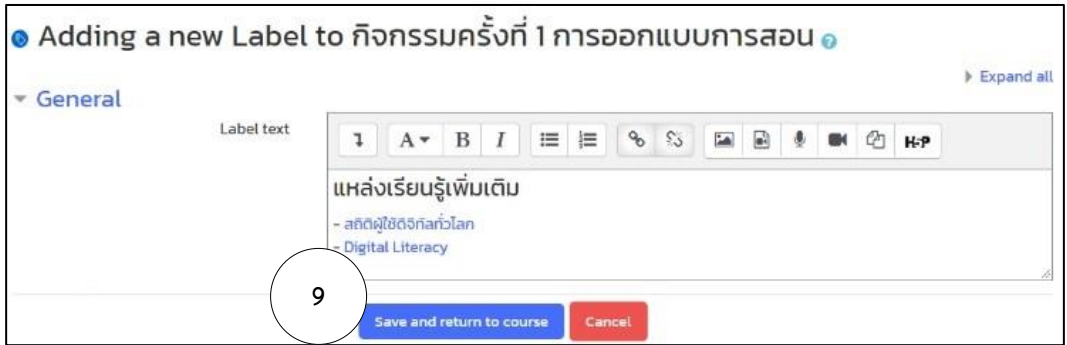

#### <span id="page-18-0"></span>**การนำ Media มาใส่ใน Label แบบ Youtube**

หากต้องการนำ VDO หรือ Sound มาใช้งานภายใน Label สามารถทำได้โดย

1. จากหน้าต่าง Add an activity or resource เลือก Tab Resources เลือกหัวข้อ Label

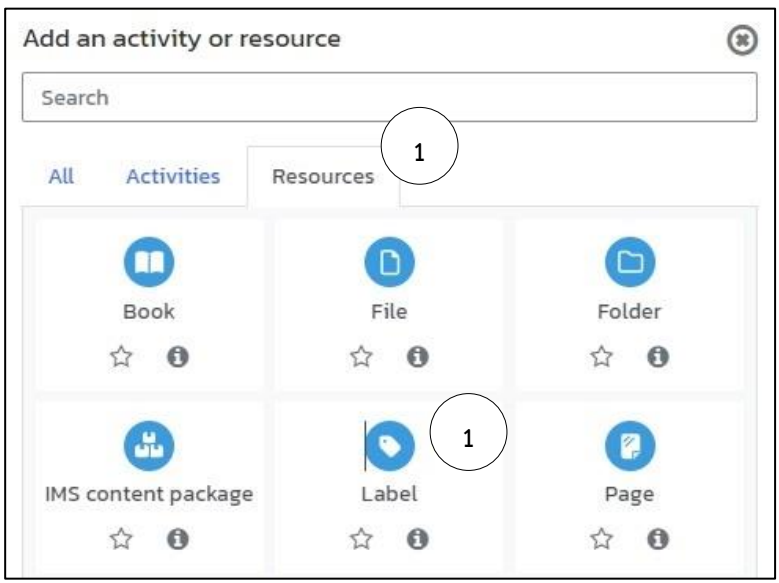

- 2. กรอกข้อมูลเนื้อหา รายละเอียดเพิ่มเติมที่ต้องการในช่อง Label text
- 3. คลิกตำแหน่งที่ต้องการวาง VDO หรือ ไฟล์เสียง
- 4. คลิกไอคอน Insert or edit an audio/video file

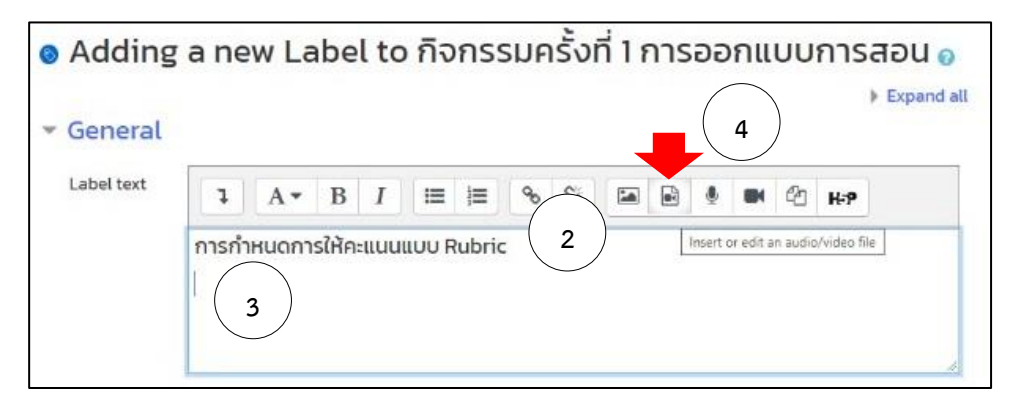

5. จากหน้าต่าง Insert media กรอก URL ของ Media ที่ต้องการ > คลิกปุ่ม Insert Media

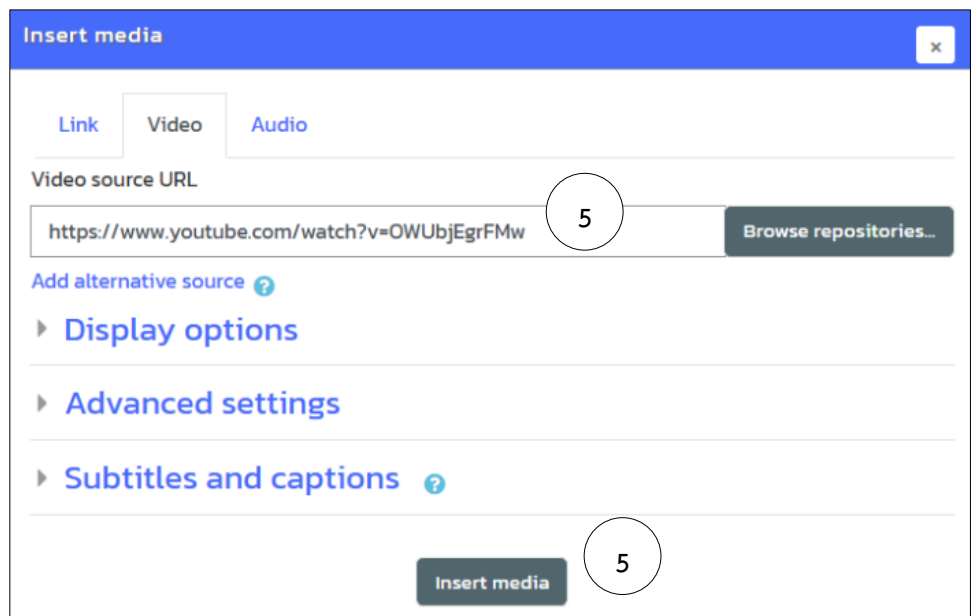

#### <span id="page-19-0"></span>**การนำรูปภาพมาใส่ใน Label**

หากต้องการนำรูปภาพมาใช้งานภายใน Label สามารถทำได้โดย

1. คลิกเลือกปุ่ม Image

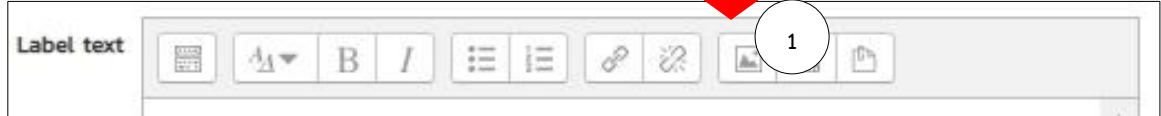

2. จากหน้าต่าง Image properties คลิกปุ่ม Browse repositories เลือกไฟล์รูปภาพที่ ต้องการให้แสดงผล

3. คลิกปุ่ม Save image

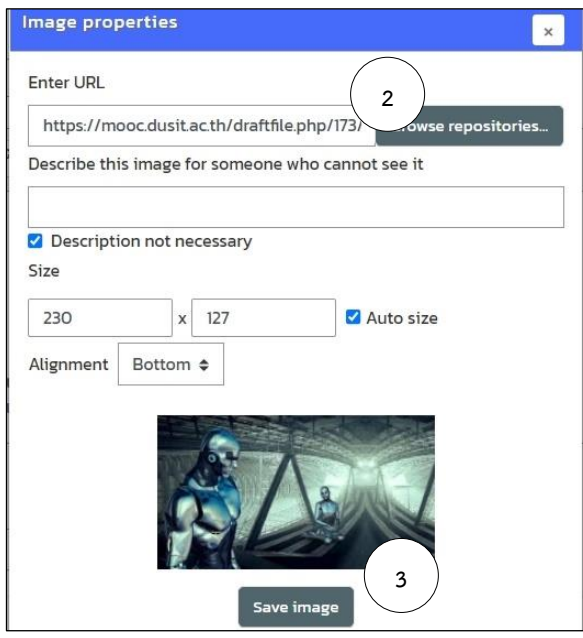

4. คลิกปุ่ม Save and return to course

#### <span id="page-20-0"></span>**การเพิ่มแหล่งข้อมูลประเภทเว็บเพจ (Page)**

เป็นการเพิ่มเนื้อหา และรายละเอียดในแต่ละ Topic หรือหัวข้อ โดยสามารถทำได้ดังนี้

1. คลิกเลือกคำสั่ง Add an activity or resource ภายใต้ Topic ที่ต้องการเพิ่มรายละเอียด

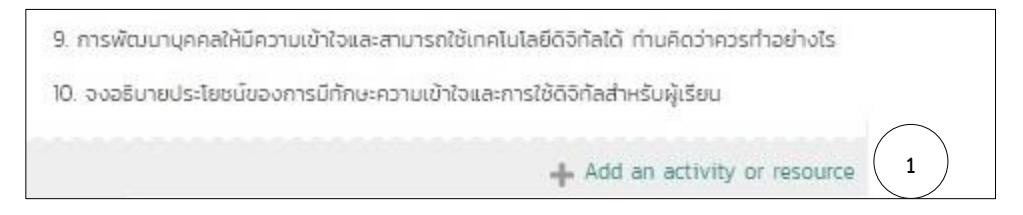

2. จากหน้าต่าง Add an activity or resource เลือก Tab Resources เลือกหัวข้อ Page

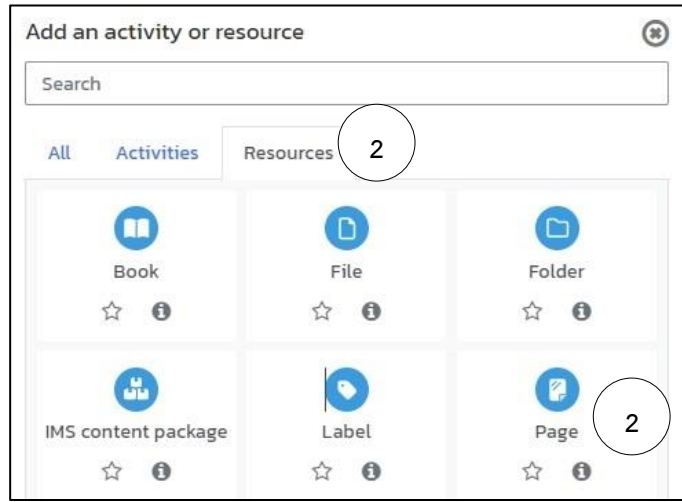

3. กรอกข้อมูลเนื้อหา รายละเอียดเพิ่มเติมที่ต้องการในช่อง Name > Page content > คลิกปุ่ม Save and return to course

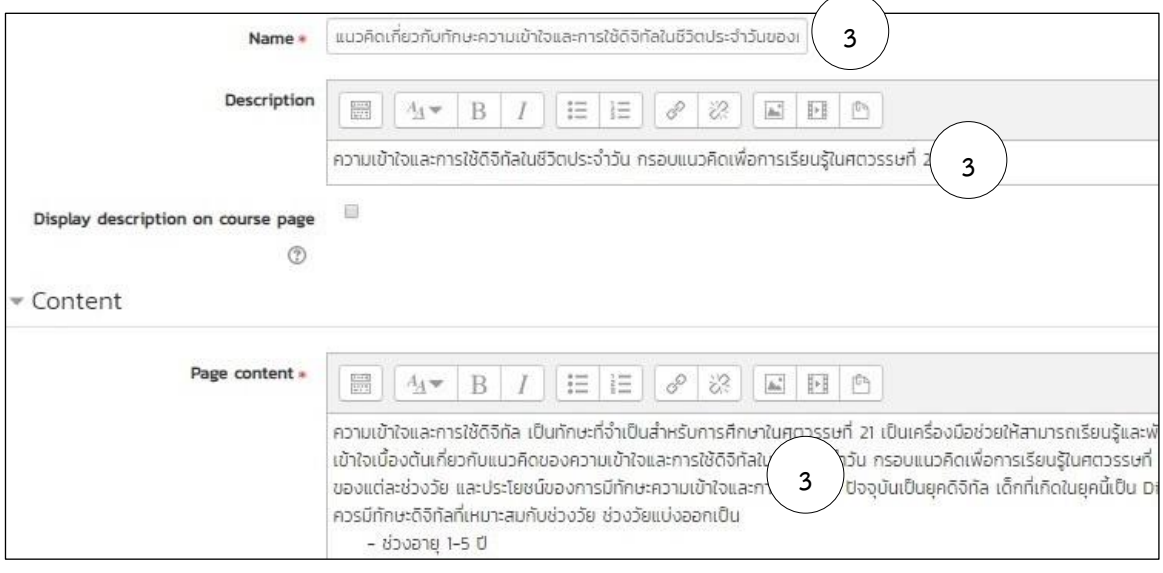

# <span id="page-21-0"></span>**การเพิ่มแหล่งข้อมูลประเภทไฟล์ (File)**

1. คลิกเลือกคำสั่ง Add an activity or resource ภายใต้ Topic ที่ต้องการเพิ่มรายละเอียด

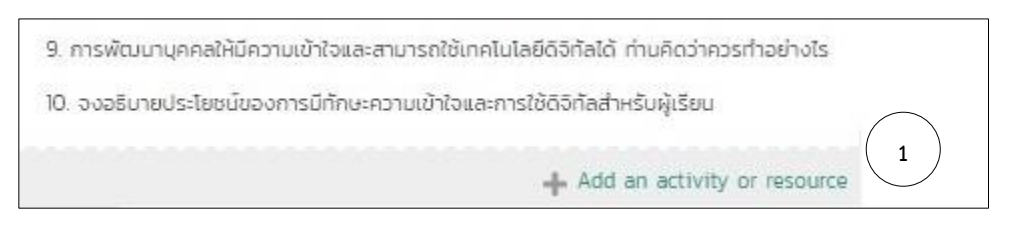

2. จากหน้าต่าง Add an activity or resource เลือก Tab Resources เลือกหัวข้อ File

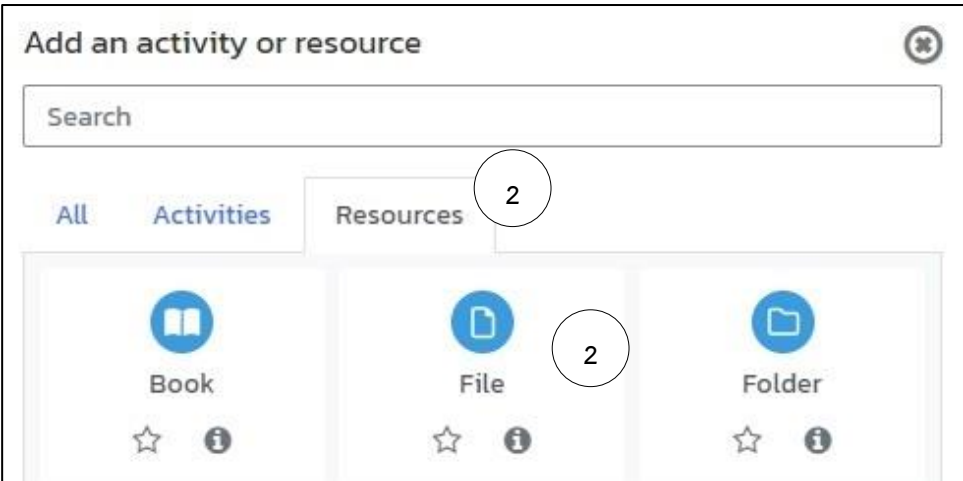

- 3. กรอกข้อมูลเนื้อหา รายละเอียดเพิ่มเติมที่ต้องการในช่อง Name
- 4. เลือกไฟล์ข้อมูลที่ต้องการแนบเพื่อให้นักศึกษาสามารถ Download ได้ คลิกปุ่ม Save and return to course

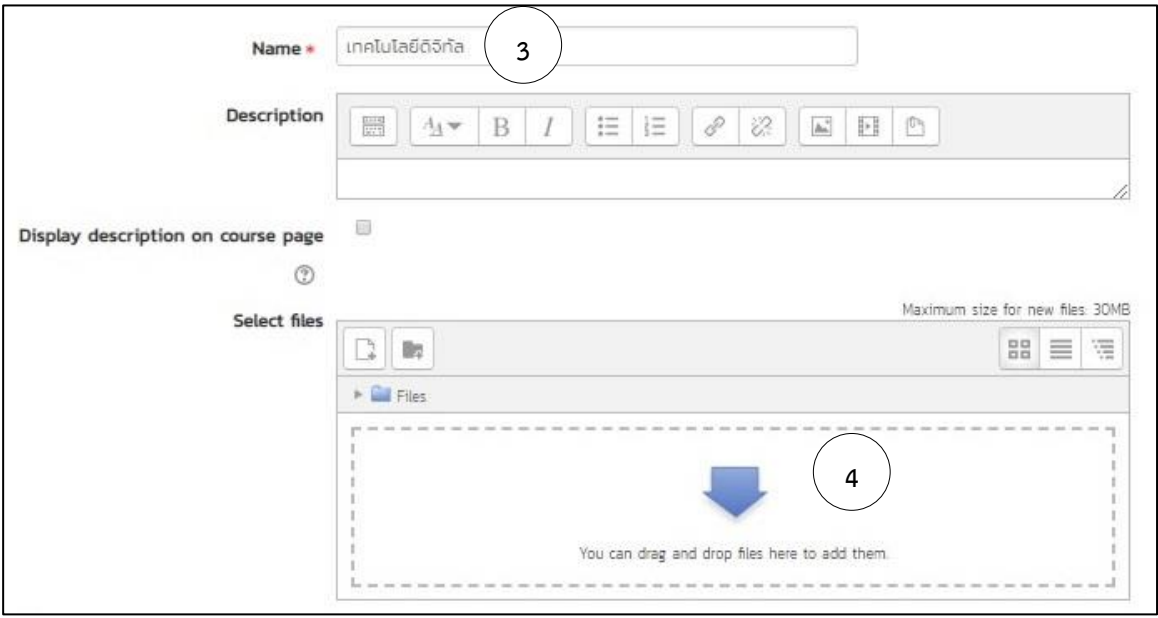

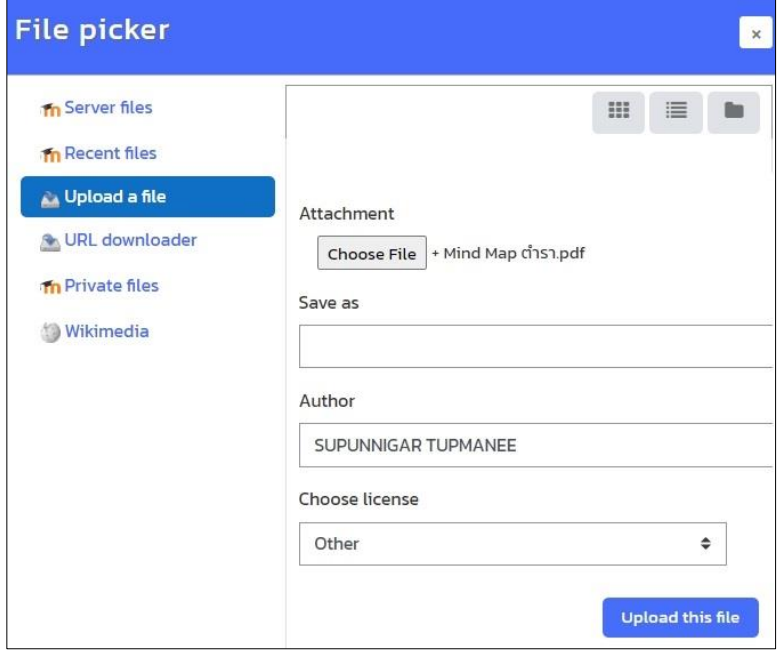

# **บทที่ 4 การเพิ่มกิจกรรม (Add an activity)**

<span id="page-23-1"></span><span id="page-23-0"></span>เพื่อให้การสอนมีวิธีการในการวัดผลประเมินผลการเรียนรู้ กิจกรรมต่าง ๆ ควรมีเพื่อทดสอบ ความรู้ความสามารถของผู้เรียน ซึ่งสนับสนุนการสร้างกิจกรรมที่หลากหลายซึ่งจะขอแนะนำการใช้งาน **การสร้างการมอบหมายงาน (Assignments)**

เป็นการสร้างการมอบหมายงาน สามารถทำได้ดังนี้

- 1. คลิกเลือกคำสั่ง Add an activity or resource ภายใต้ Topic ที่ต้องการเพิ่มรายละเอียด
- 2. จากหน้าต่าง Add an activity or resource เลือก Tab Activities เลือกหัวข้อ Assignment

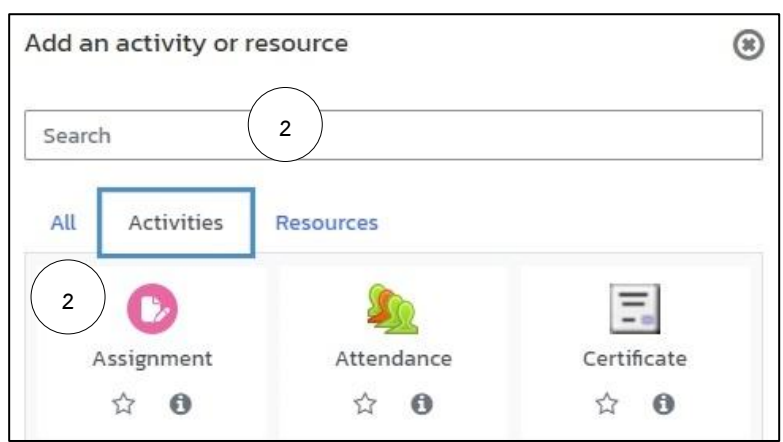

3. กรอกข้อมูลเนื้อหา รายละเอียดเพิ่มเติมที่ต้องการในช่อง Assignment name > กรอก Description

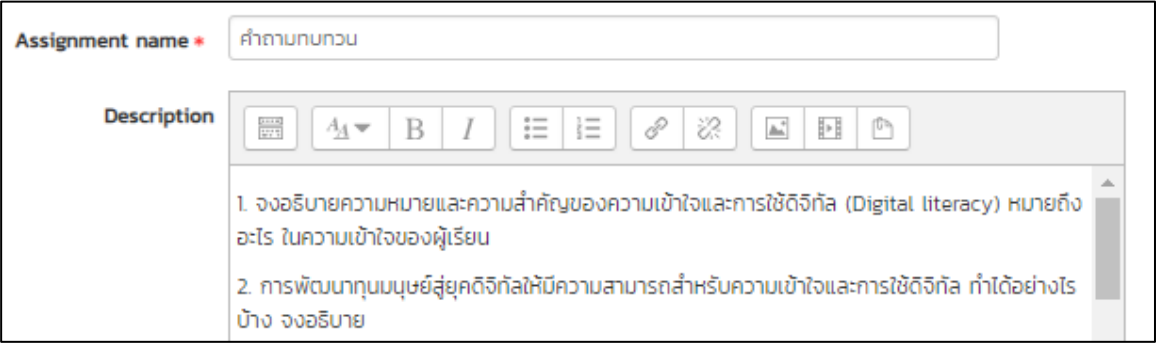

4. Availability คือ กำหนดช่วงเวลาในการส่งงาน สามารถส่งได้ภายในช่วงเวลาใด

Allow submissions from: กำหนดวันเริ่มส่งงาน

Due date: กำหนดวันสุดท้ายการส่งงาน

Cut-off date: กำหนดวันเลยกำหนดการส่งงาน

หากไม่กำหนดไว้ และเกินวัน Due date ข้อมูลการส่งงาน จะปรากฏวันที่เป็นสีแดง หากกำหนดไว้ จะไม่สามารถส่งงานได้ และจะไม่แสดงปุ่มการส่งงานในหน้าจอของผู้เรียน Remind me to grade by: กำหนดวันที่จะตรวจผลงานที่ผู้เรียนส่ง

 $\Box$  Always show description: เลือกเพื่อให้แสดงงานที่มอบหมายในหน้ารายวิชาของ ผู้เรียนตั้งแต่การกำหนด Assignment กรณีไม่เลือก ระบบจะเริ่มแสดง Assignment ในวันที่ กำหนด Allow submissions from ไว้

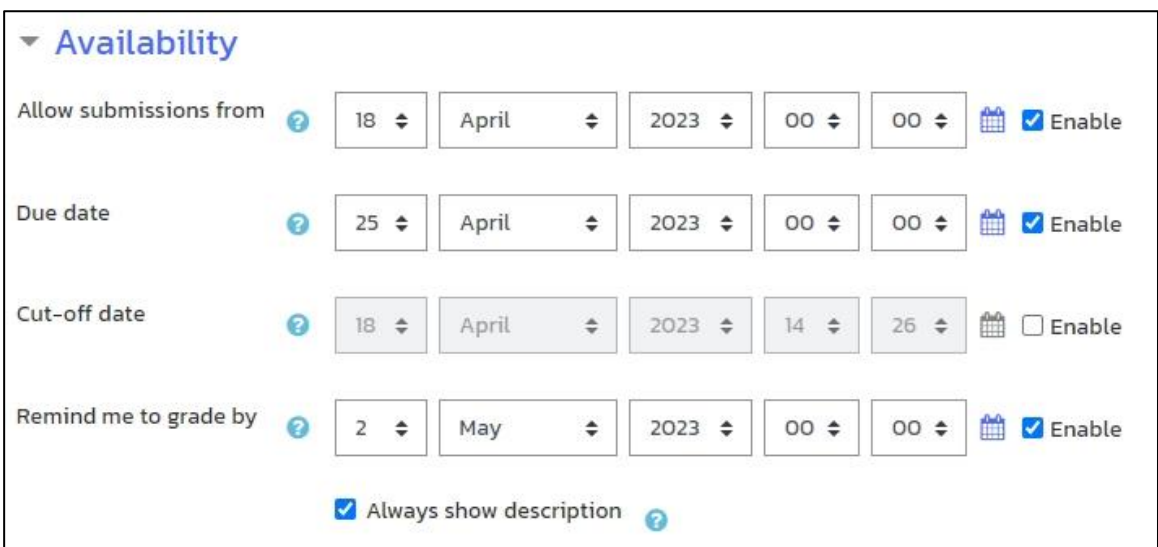

5. Submission types คือ รูปแบบการส่งงานประกอบด้วย

File submissions คือ ส่งงานมาในรูปแบบ file เช่น pdf word excel

Online text คือ ส่งมาแบบ online

Mahara portfolio คือ ส่งงานที่มาจากทาง portfolio

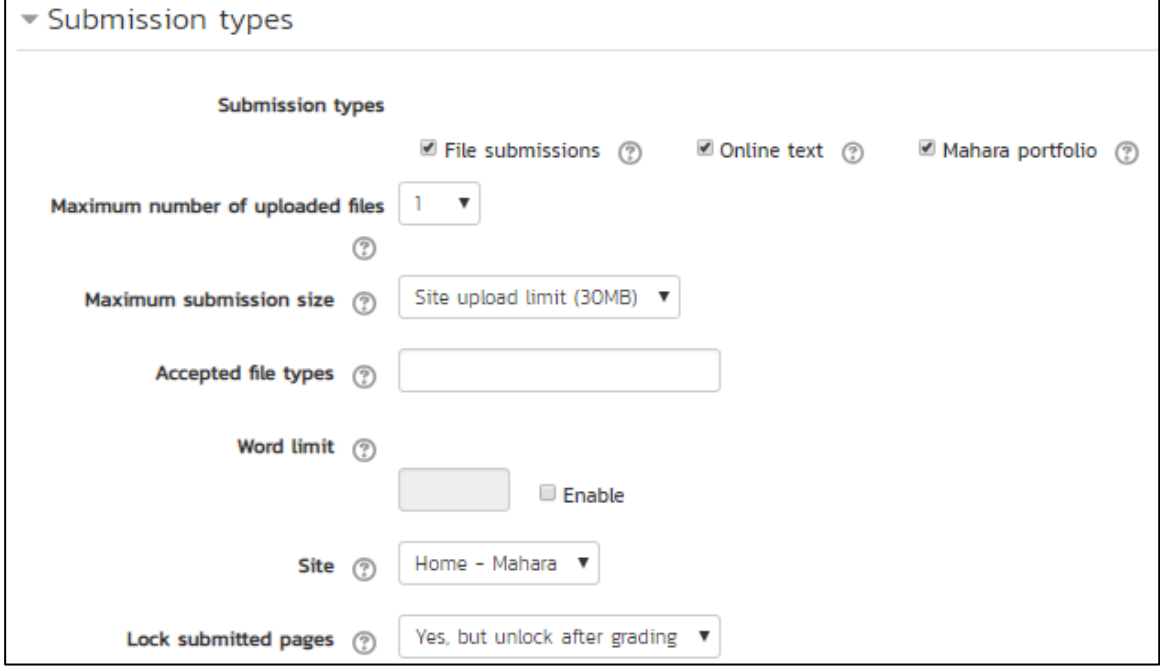

6. Grade คือ การกำหนดคะแนนของงานที่มอบหมาย Type รูปแบบของคะแนน Maximum grade คือ คะแนนที่ให้ในหัวข้อนี้ Grading Method คือ เครื่องมือในการให้คะแนน

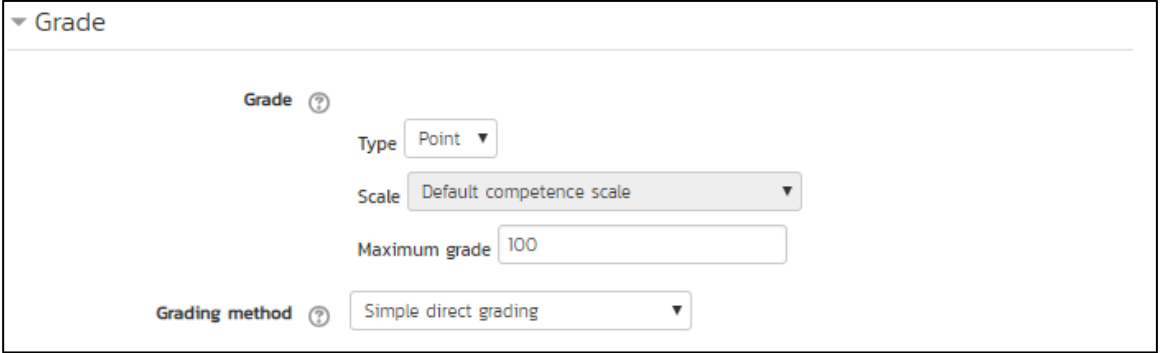

#### 7. คลิกปุ่ม Save and return to course

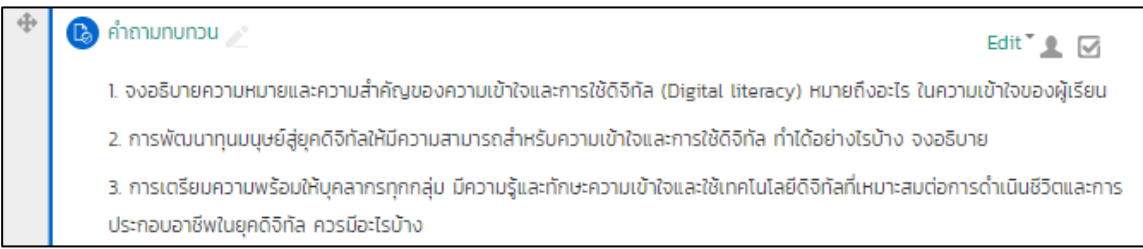

#### **การสร้างกระดานสนทนา (Forum)**

เป็นรูปแบบการจัดทำกระดานสนทนา การจัดการความรู้ หรือการทำ Knowledge Management (KM) สามารถทำได้โดย

- 1. คลิกเลือกคำสั่ง Add an activity or resource ภายใต้ Topic ที่ต้องการเพิ่มรายละเอียด
- 2. จากหน้าต่าง Add an activity or resource เลือก Tab Activities เลือกหัวข้อ Forum

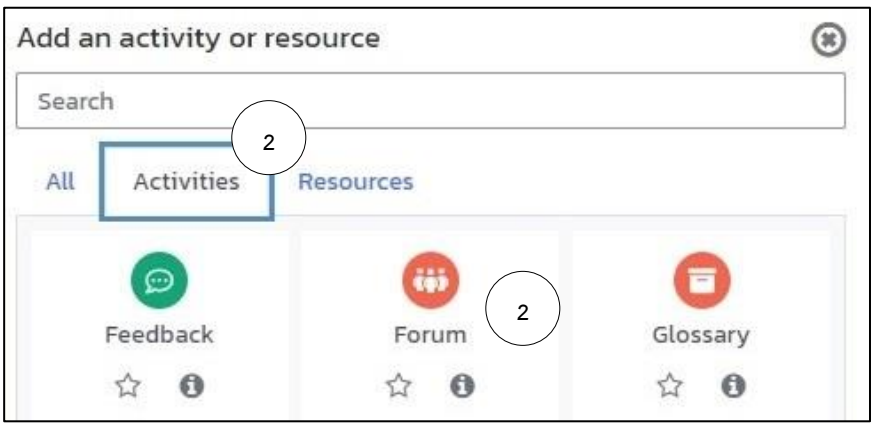

3. กรอกข้อมูลเนื้อหา รายละเอียดเพิ่มเติมที่ต้องการในช่อง Forum name > กรอก Description

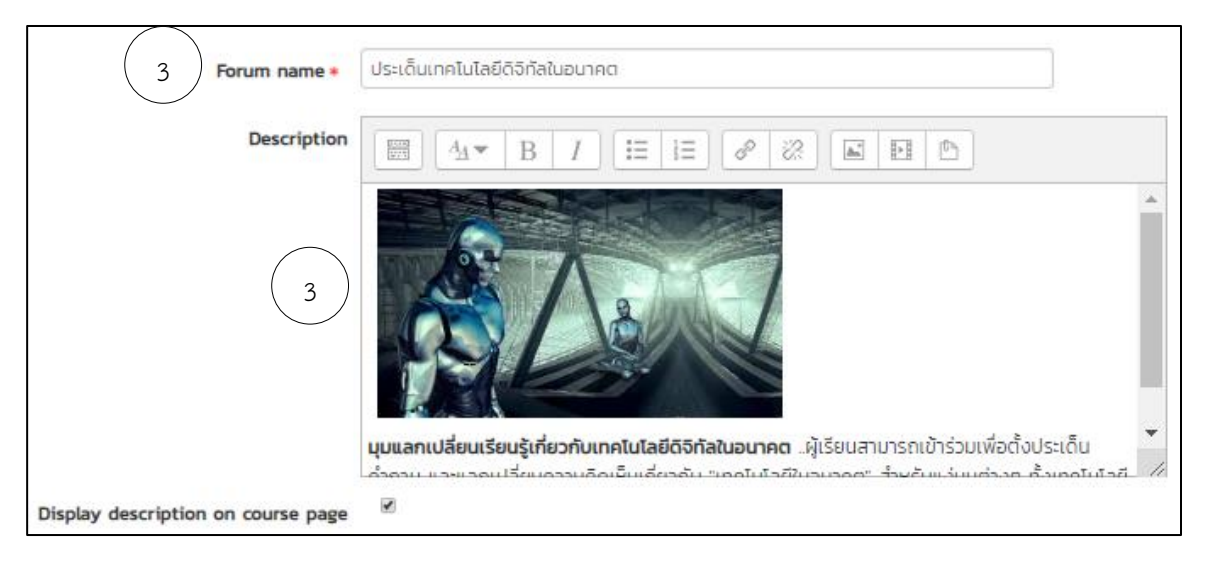

4. คลิกปุ่ม Save and return to course

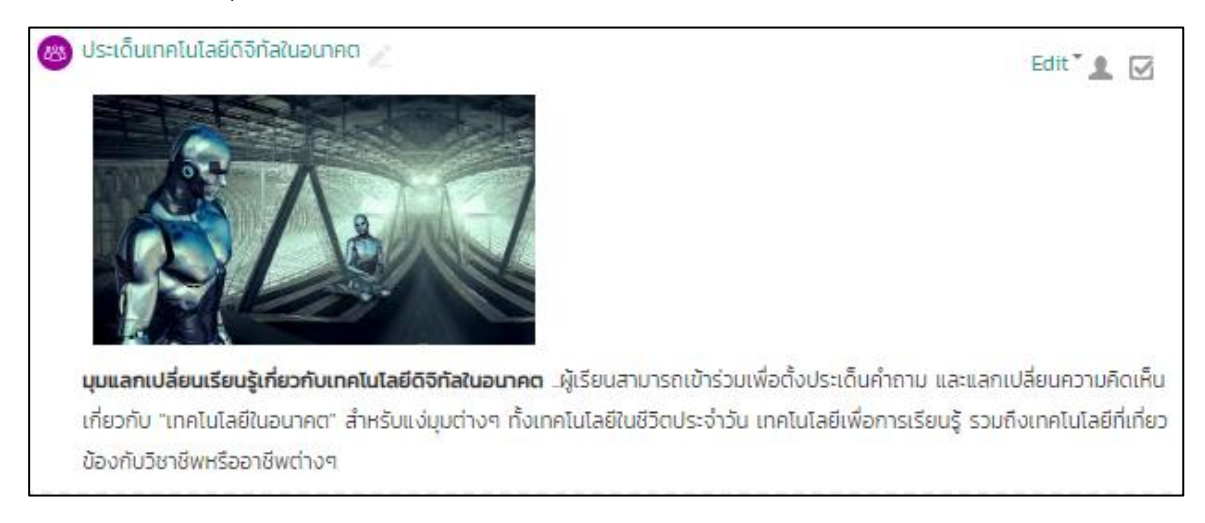

# **บทที่ 5 การสร้างแบบทดสอบ Quiz**

<span id="page-27-0"></span>การทำแบบทดสอบเพื่อให้ผู้เรียนสามารถทดสอบเนื้อหาที่ได้เรียนรู้ จะมีขั้นตอนในการสร้าง 3 ขั้นตอนหลัก ได้แก่

- 1. การสร้างแบบทดสอบ (Quiz)
- 2. การสร้างข้อสอบ และคลังข้อสอบ (Questions and Question Bank)
- 3. การนำข้อสอบใส่ในแบบทดสอบ (Add questions)

#### <span id="page-27-1"></span>**1. การสร้างแบบทดสอบ (Quiz)**

การสร้างแบบทดสอบ (Quiz) เป็นการกำหนดพื้นที่ หรือการสร้างซองแบบทดสอบ เพื่อนำข้อสอบ ไปใส่ไว้ในซองแบบทดสอบ ให้ผู้เรียนสามารถเข้าทำแบบทดสอบที่กำหนดไว้ได้การสร้างแบบทดสอบ สามารถทำได้ตามขั้นตอนดังต่อไปนี้

1. คลิกเลือกคำสั่ง Add an activity or resource ภายใต้ Topic ที่ต้องการเพิ่มรายละเอียด

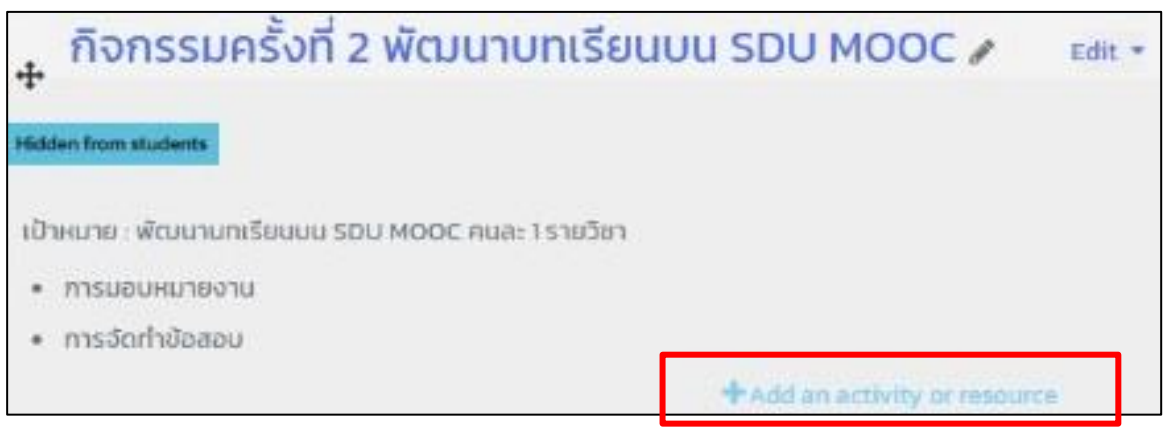

2. จากหน้าต่าง Add an activity or resource เลือก Tab Activities เลือกหัวข้อ Quiz

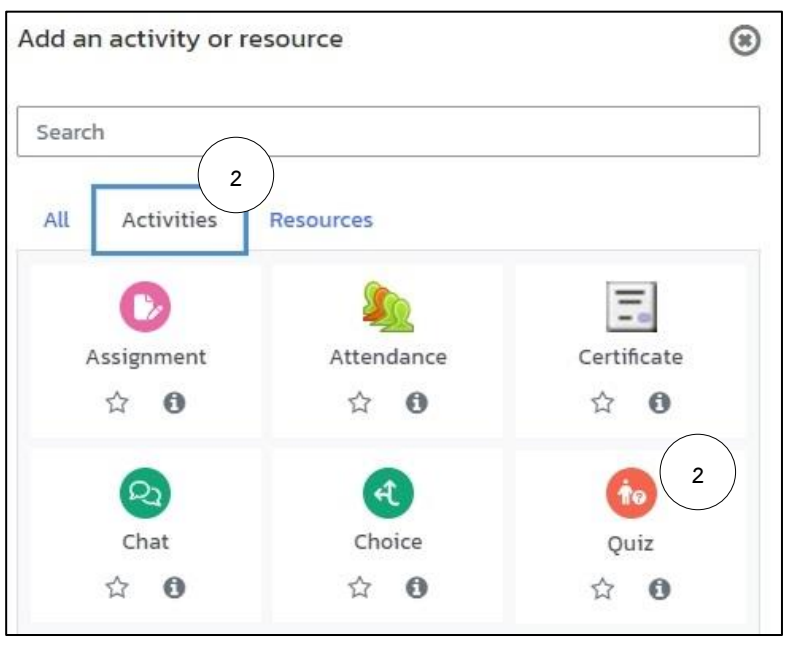

- 3. กรอกหัวข้อแบบทดสอบที่ Name เช่น แบบทดสอบก่อนการฝึกอบรม (Pre-Test) เป็นต้น
- 4. กรอกรายละเอียดการทำแบบทดสอบในช่อง Description
- 5. กำหนดเวลา เลือกที่ Timing > กำหนดช่วงเวลาที่สามารถเข้าทำแบบทดสอบได้ ที่ Open the quiz และ Close the quiz > กำหนด Time limit คือเวลาในการทำแบบทดสอบ จาก ตัวอย่างกำหนดที่ 10 minute

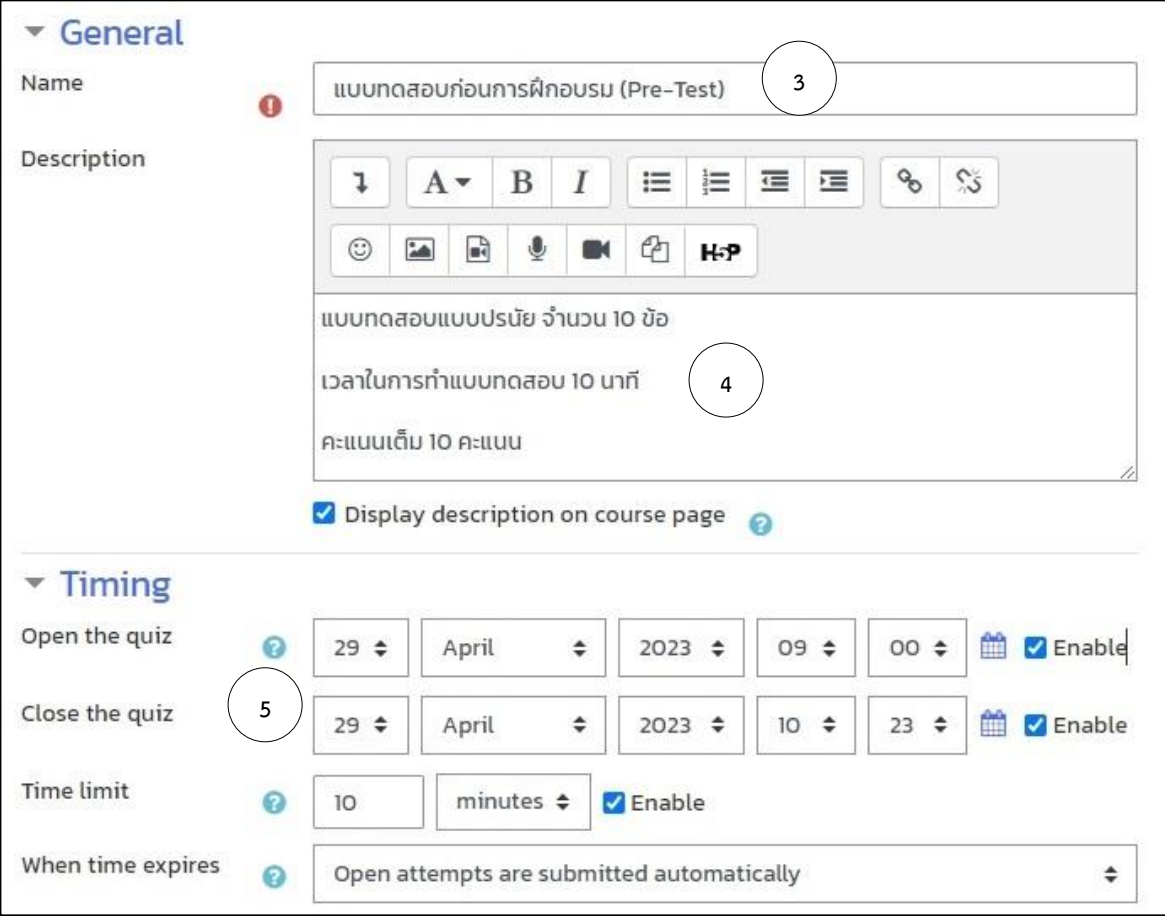

6. Grade เลือก Attempt allowed เป็น 1 > คลิกปุ่ม Save and return to course

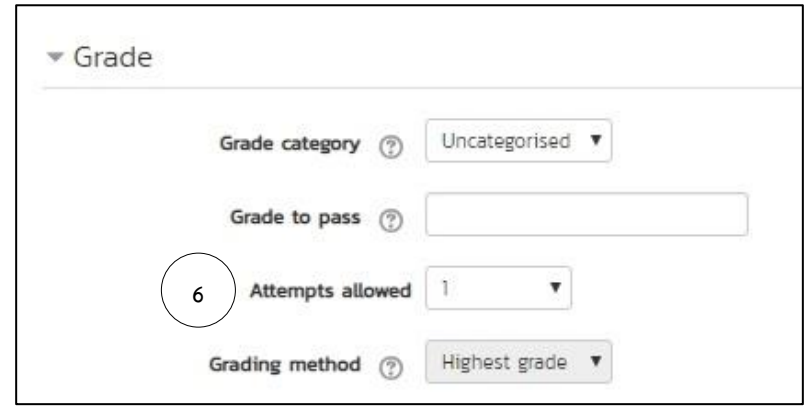

#### <span id="page-29-0"></span>**2. การสร้างคลังข้อสอบ (Questions and Question Bank)**

ดำเนินการสร้างข้อสอบลงในคลังข้อสอบ หรือ Question Bank สามารถทำได้ดังต่อไปนี้

- 1. จากเมนู Course administration >เลือกคำสั่ง Question Bank > Question จะปรากฎ หน้าต่าง Question Bank
- 2. เลือก Categories ที่ต้องการสร้างคลังข้อสอบ > คลิกปุ่ม Create a new question…

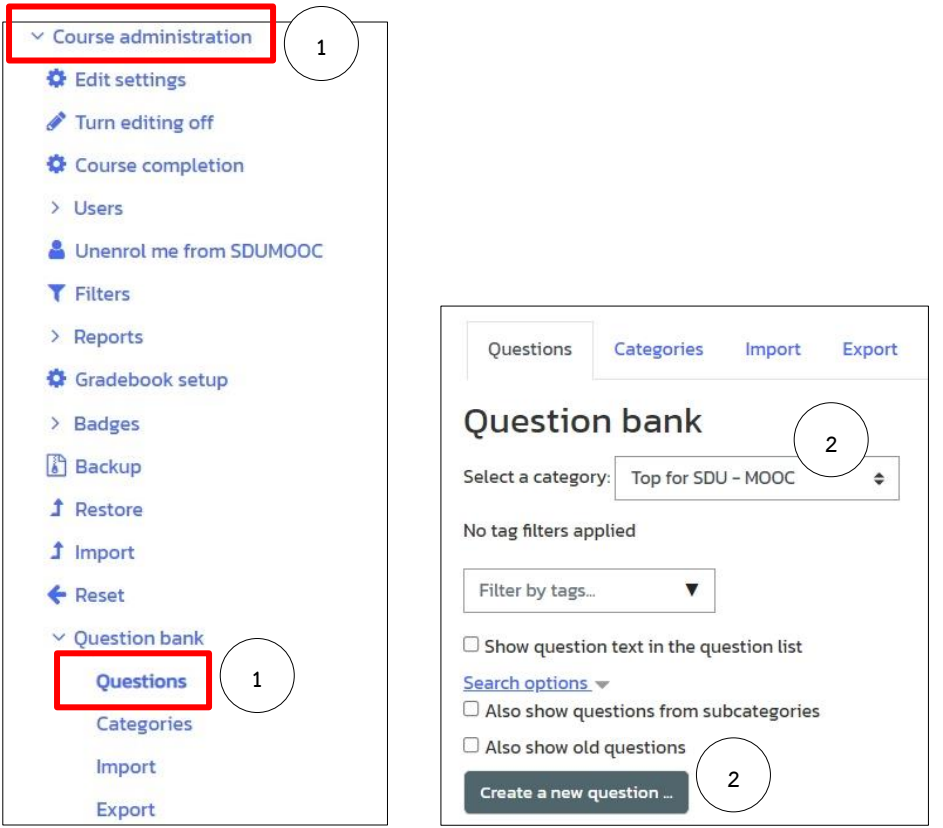

3. จากหน้าต่าง Choose a question type to add เลือกรูปแบบของคำถามที่ต้องการสร้าง เช่น Multiple choice เป็นการตั้งคำถามแบบมีหลายตัวเลือก > คลิกปุ่ม Add

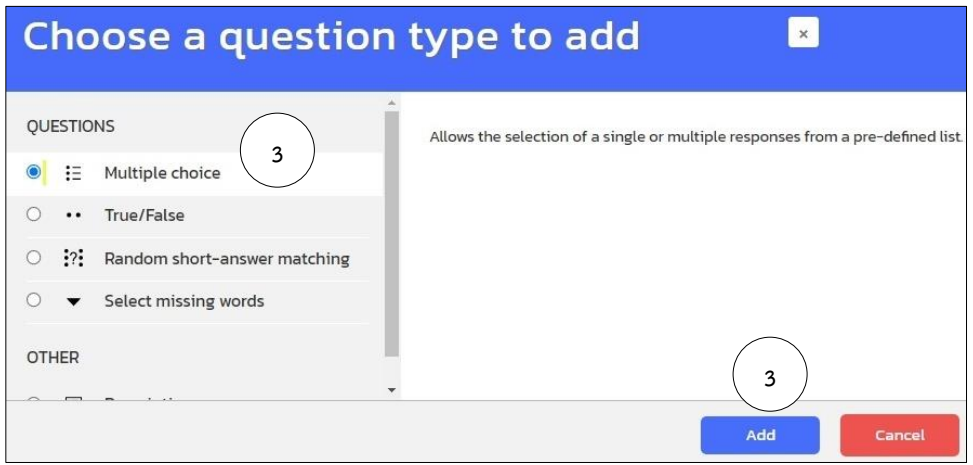

- 4. Category เลือกกลุ่มของการเก็บแบบทดสอบ
- 5. Question name และ Question text คือ การกรอกหัวเรื่องและโจทย์แบบทดสอบ
- 6. Default mark คือ การกำหนดคะแนนเต็มของแบบทดสอบข้อนั้น

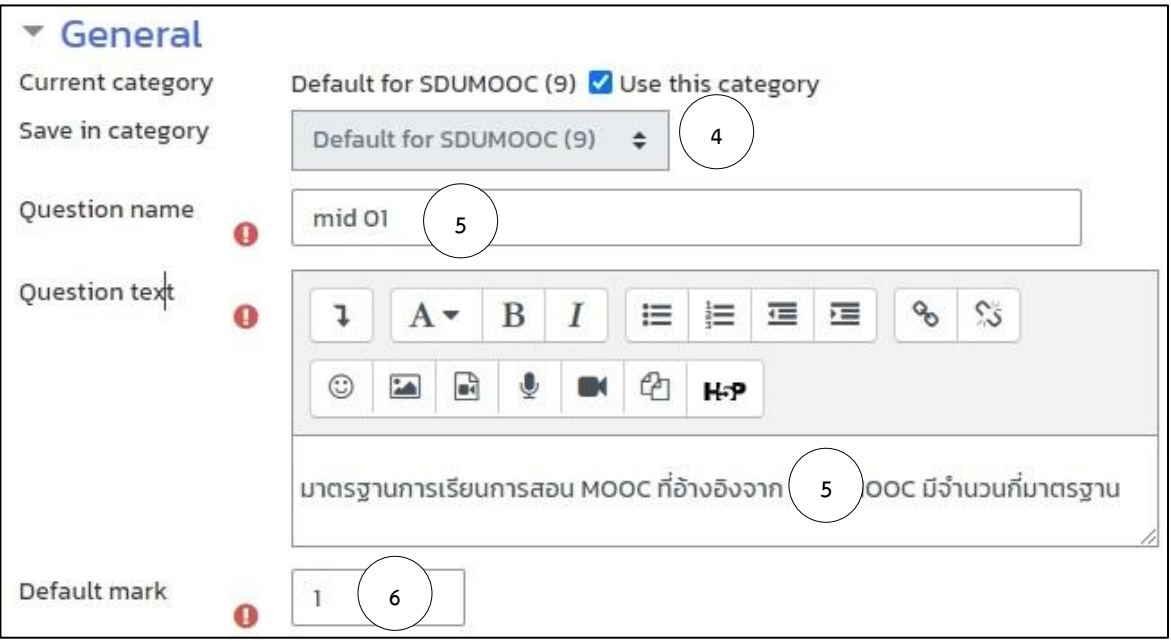

- 7. One or multiple answers? กำหนดจำนวนข้อที่ถูกต้อง จากตัวอย่างกำหนดข้อที่ถูกต้อง เพียงข้อเดียว
- 8. Shuffle the choices? กำหนดให้มีการสลับตัวเลือก
- 9. Number the choices? กำหนดรูปแบบของหัวข้อตัวเลือก

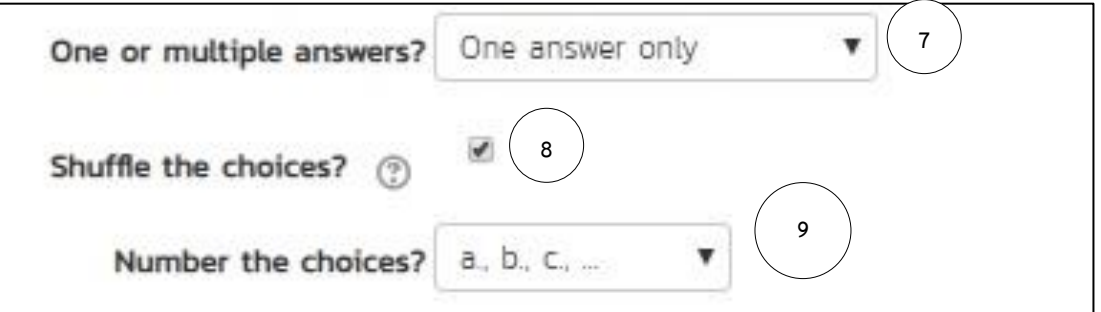

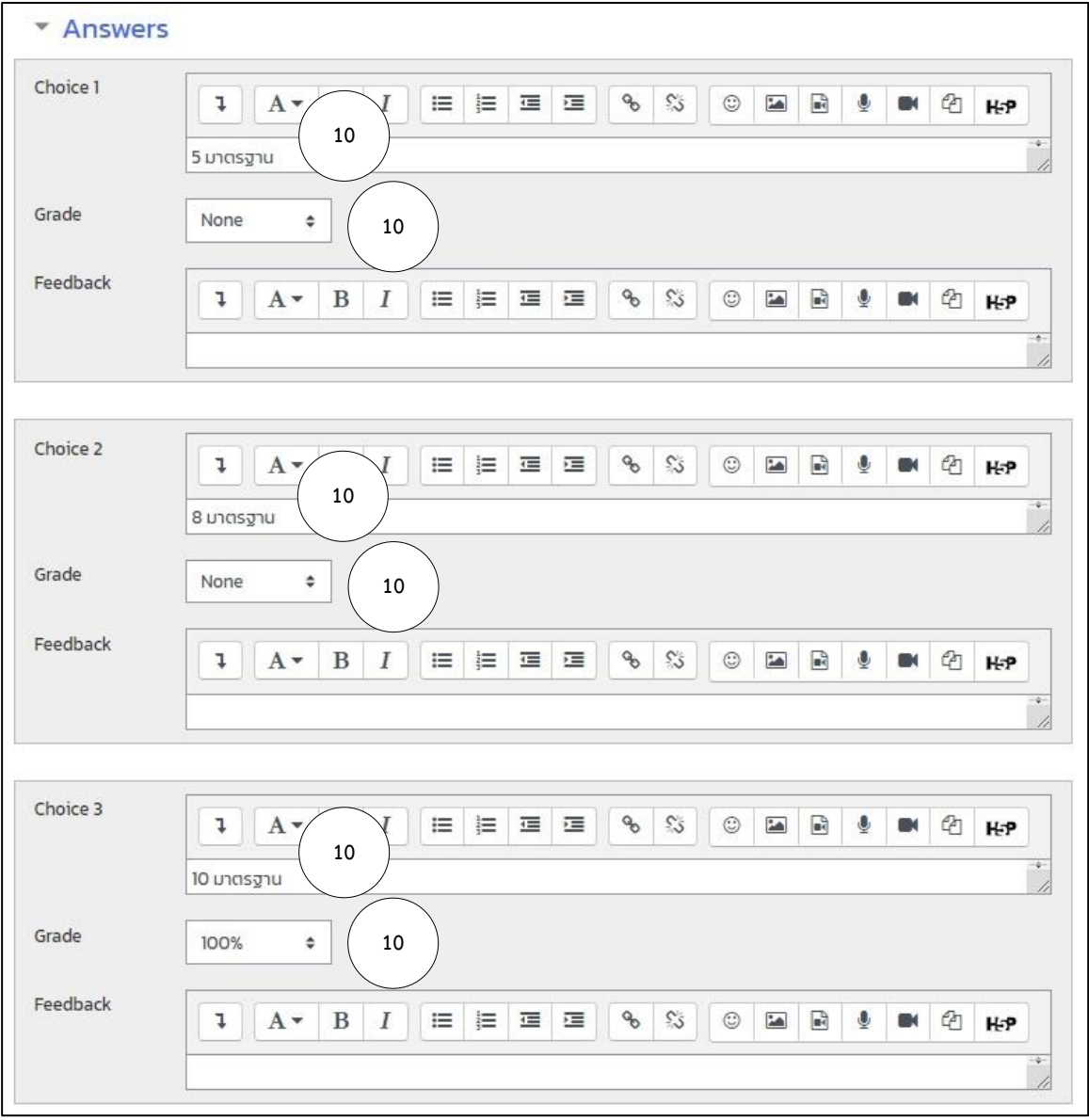

10. กรอกคำตอบ ในแต่ละตัวเลือก ข้อที่ถูกต้องให้กำหนดค่าเปอร์เซ็นของคะแนน ข้อที่ถูกต้องให้ กำหนดค่าคะแนน

11. คลิกปุ่ม Save change

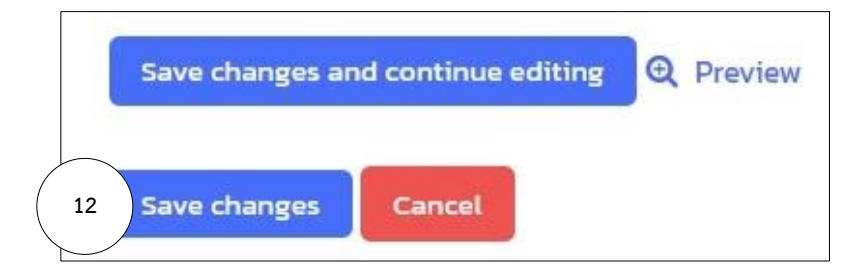

12. จะได้รูปแบบตามตัวอย่าง

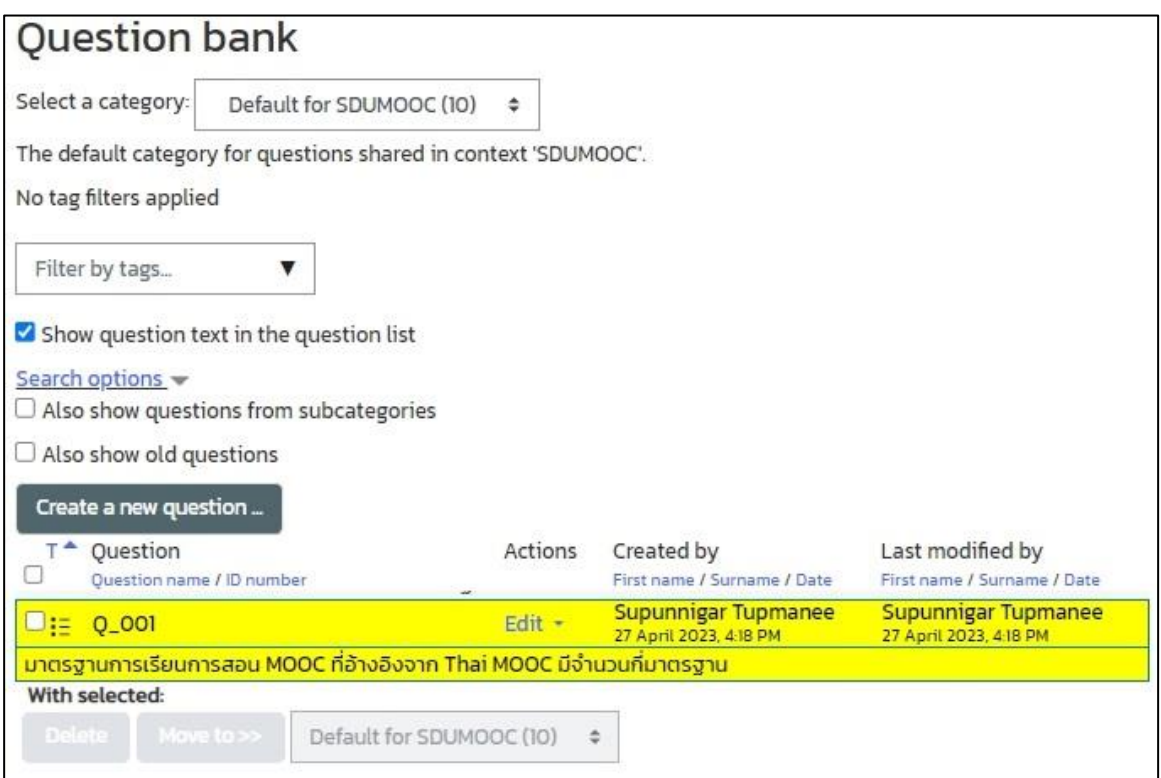

#### <span id="page-32-0"></span>**3. การนำข้อสอบใส่ในแบบทดสอบ (Add Questions)**

การเพิ่มข้อสอบลงในซองแบบทดสอบ สามารถทำได้ดังต่อไปนี้

1. เลือกรายวิชา > คลิกเลือกหัวข้อซองแบบทดสอบ จากตัวอย่าง เลือกซองแบบทดสอบ Pretest

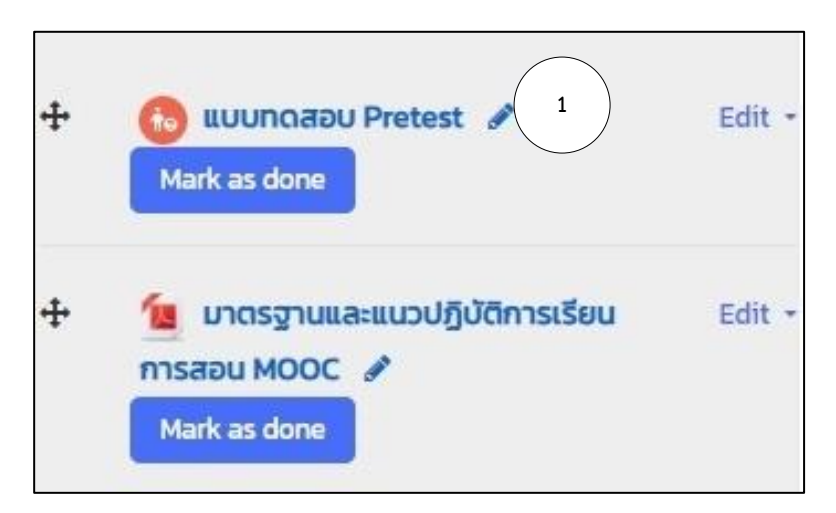

2. คลิกเลือกรูปเฟือง > จากเมนูด้านขวามือ เลือก Edit Quiz

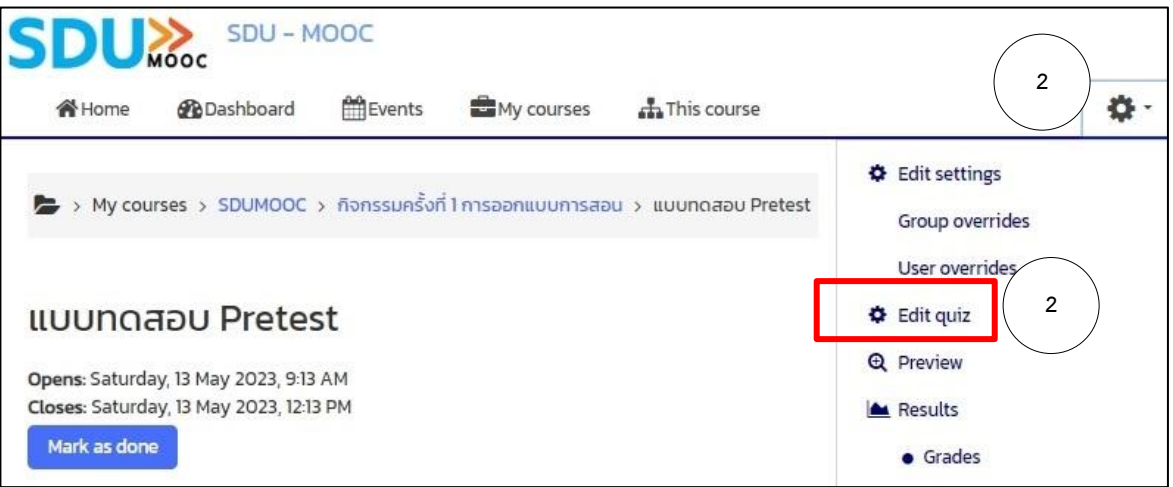

3. คลิกเลือกคำสั่ง Add

ใน Add ประกอบด้วย

- **a new question** คือ สำหรับเพิ่มคำถามใหม่
- **from question bank** คือ สำหรับเพิ่มคำถามลงในคลังข้อสอบ
- **a random question** คือ นำเอาข้อสอบจากคลังข้อสอบมาทำการ random

จากตัวอย่างเลือก **from question bank**

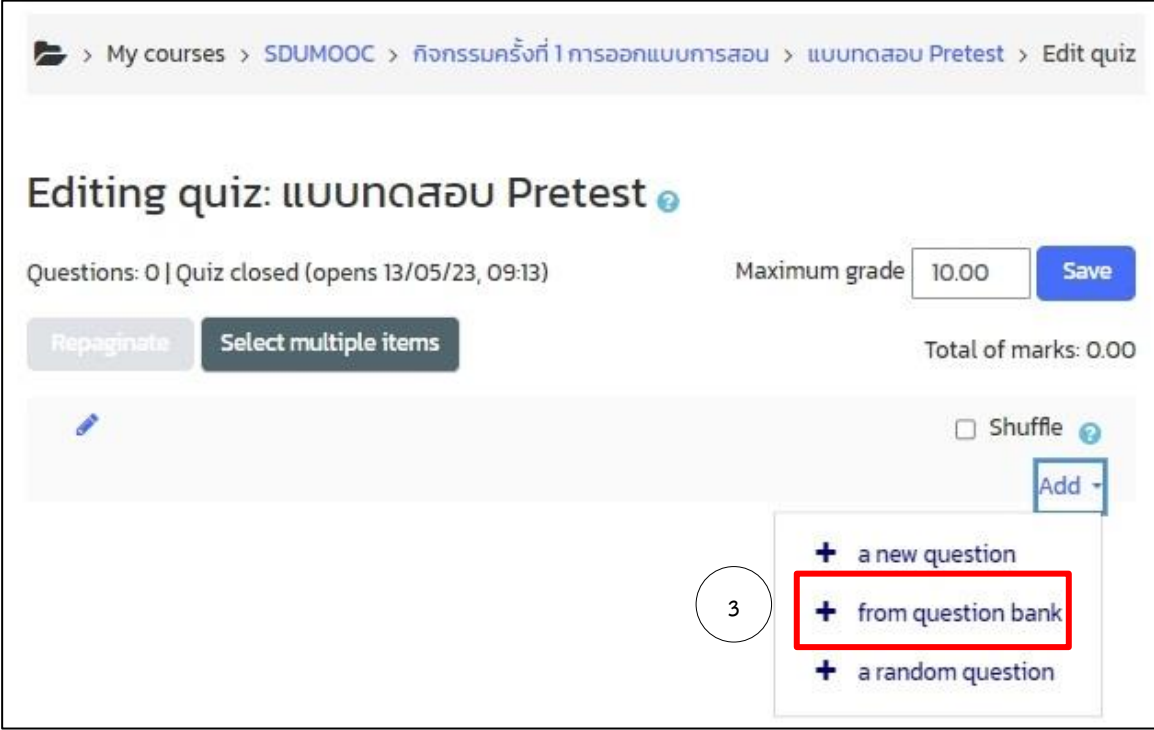

- 4. คลิกเลือกข้อสอบข้อที่ต้องการนำเข้าซองแบบทดสอบ > คลิกปุ่ม Add selected question to the quiz
- 5. ปรับแก้ไขคะแนนในช่อง Maximum grade > คลิกปุ่ม Save

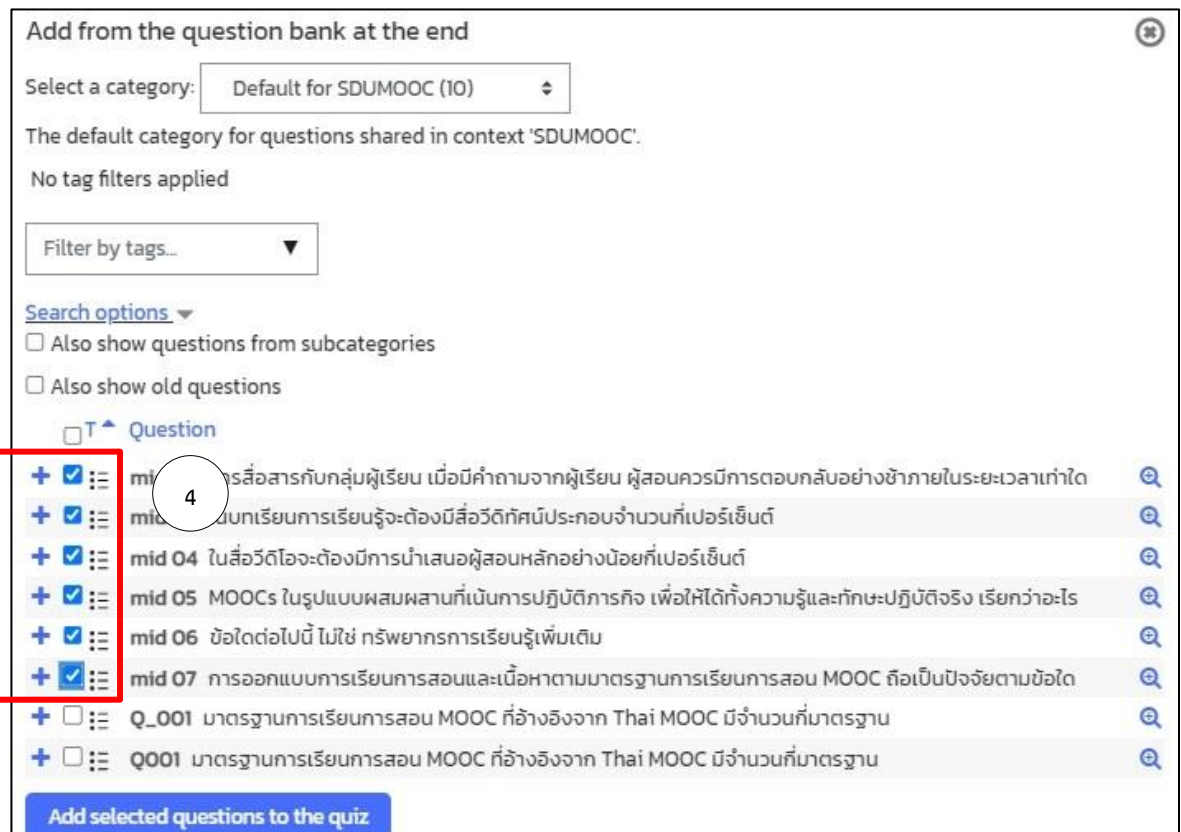

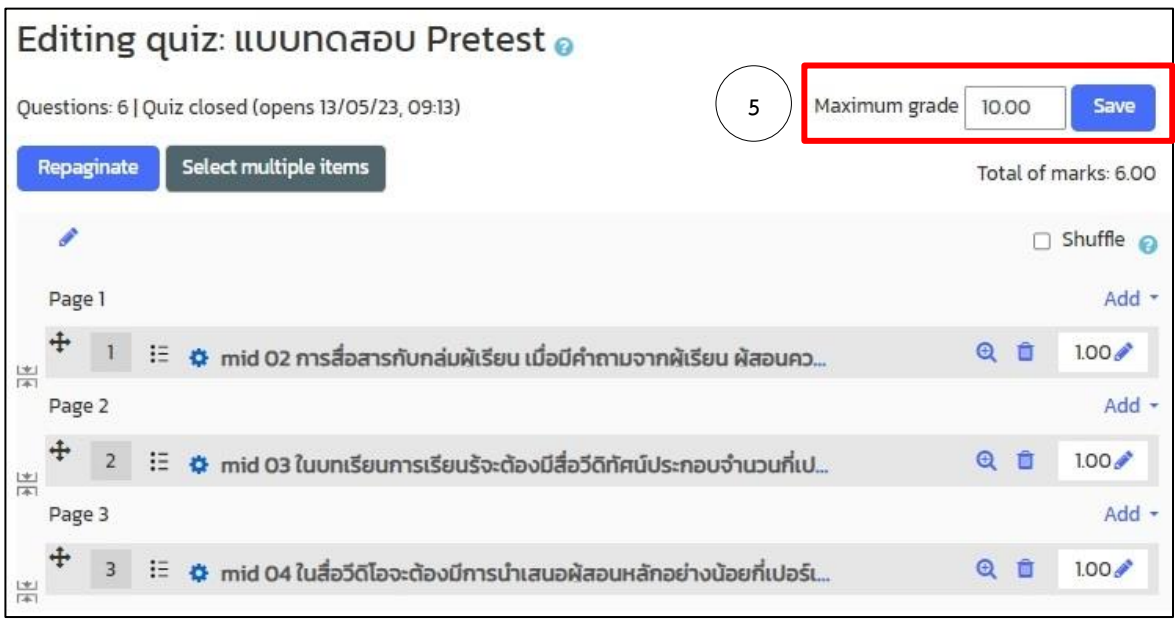

#### <span id="page-35-0"></span>**การกำหนด Restrict access**

ระบบสามารถกำหนดรูปแบบการเข้าถึงข้อมูลตามความต้องการได้ โดยกำหนดการเข้าถึง Activity หรือ Resource ได้หลายรูปแบบ เช่น การกำหนดให้ผู้เรียนสามารถเข้าถึงหัวข้อกิจกรรมได้แค่ บางหัวข้อเท่านั้น หรือ การกำหนดกลุ่มของผู้เรียนให้เข้าถึงเฉพาะหัวข้อที่ผู้สอนต้องการเท่านั้น เป็นต้น โดยมีวิธีการที่สามารถทำได้ดังนี้

1. จากตัวอย่าง ทำการกำหนด Restrict access ให้กับ Topic ทำการเลือกหัวข้อ Topic ที่ ต้องการตั้งค่า Restrict Access > คลิก Edit topic

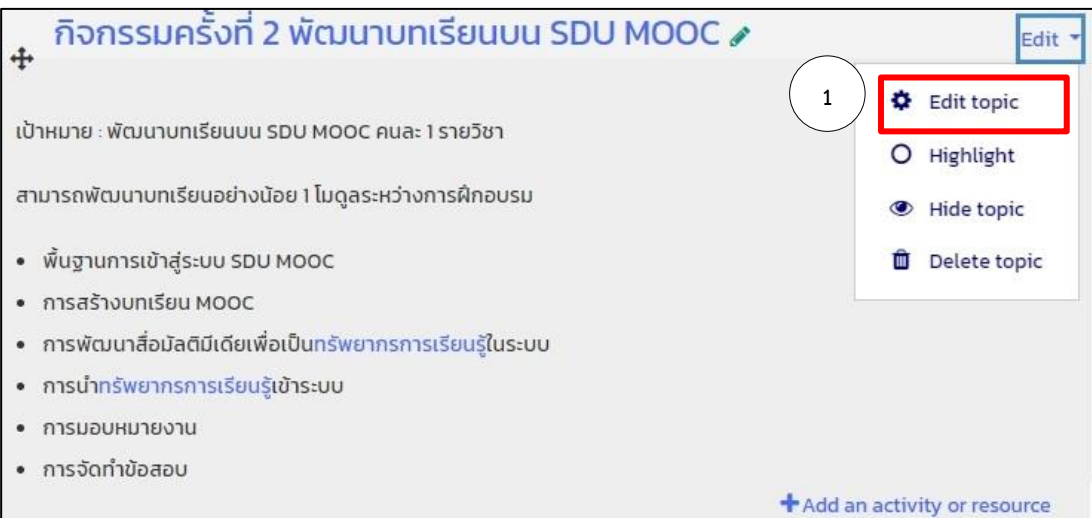

2. เลือกหัวข้อ Restrict access คลิกปุ่ม Add restriction…

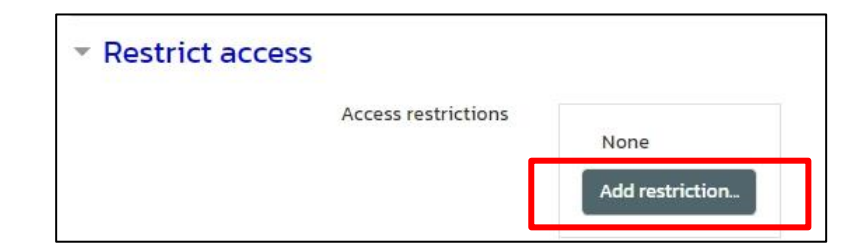

3. เลือกรูปแบบการเข้าถึงข้อมูลที่ต้องการ จากตัวอย่าง คลิกเลือกปุ่ม Activity completion

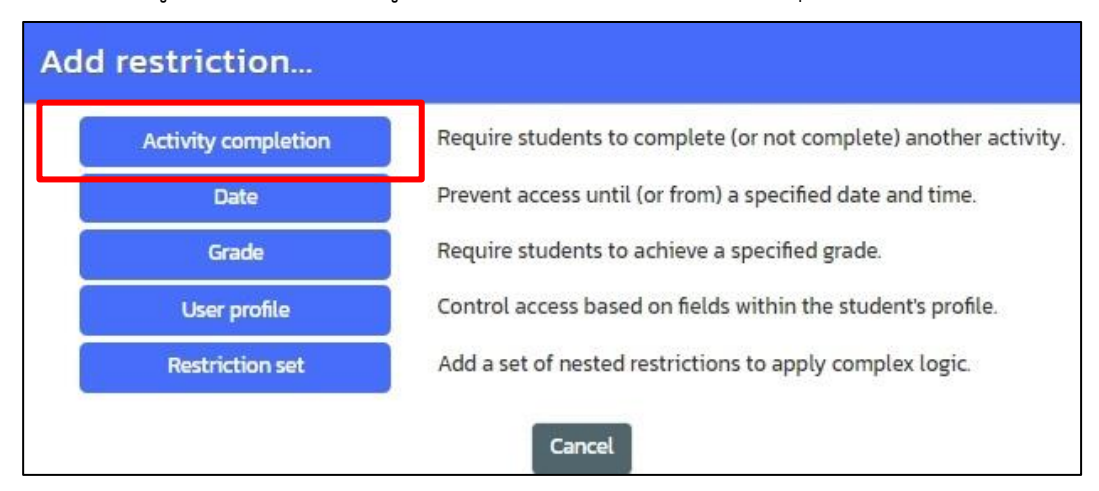

4. กำหนด Activity ก่อนหน้า และกำหนดรูปแบบที่ต้องการ เช่น must be marked complete คือ กำหนดว่าต้องผ่านกิจกรรมที่กำหนดก่อน จึงจะสามารถเปิดกิจกรรมหรือหัวข้อที่กำลังกำหนดค่าอยู่ได้

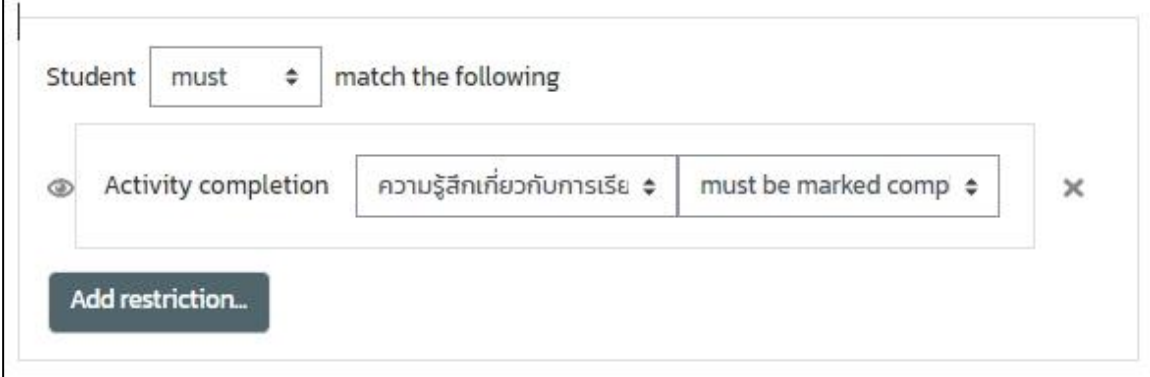

- 5. คลิกปุ่ม Save change
- 6. ระบบจะแสดงข้อความดังตัวอย่าง

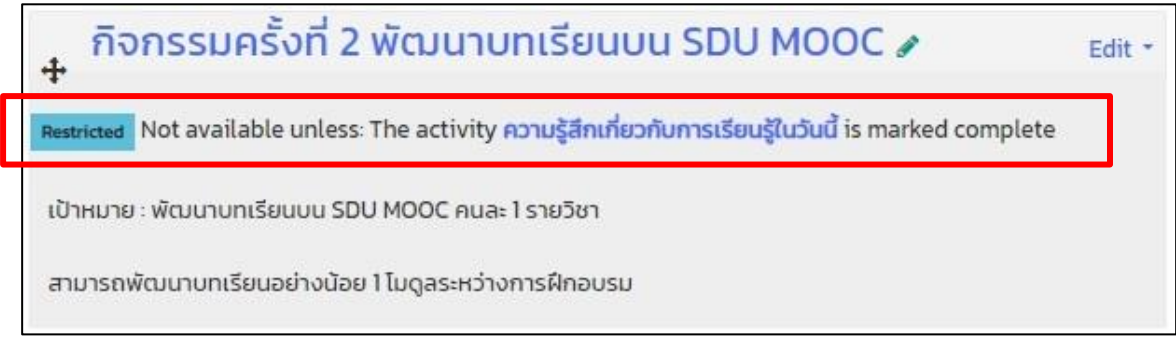

#### <span id="page-36-0"></span>**การดูคะแนนของผู้เรียน**

หากต้องการดูคะแนนการสอบสามารถเข้าดูได้ดังนี้

1. คลิกเลือกหัวข้อแบบทดสอบ

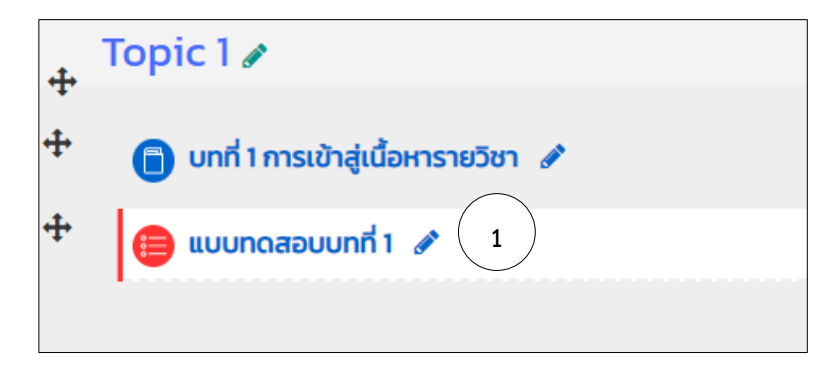

2. จากเมนูด้านขวามือ เลือกคำสั่ง Results > Grades

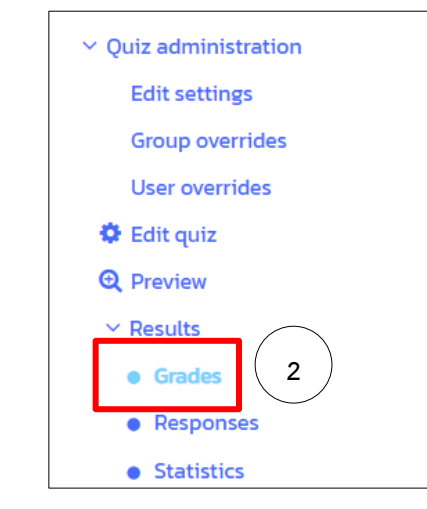

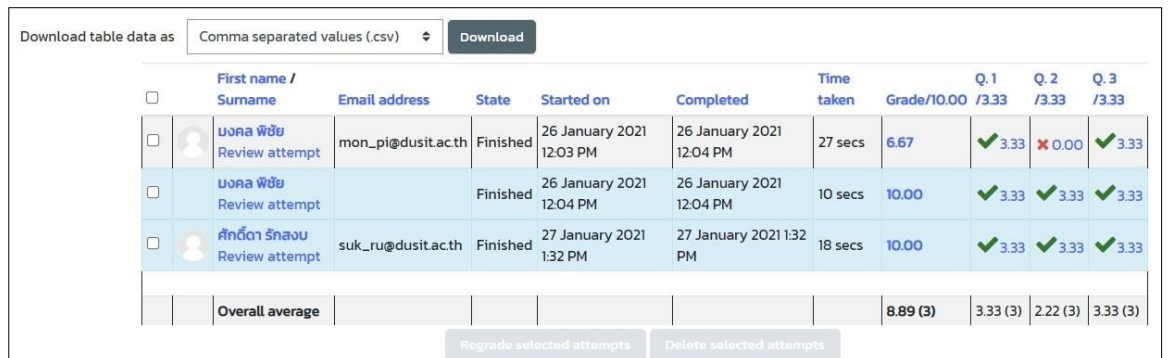

## <span id="page-37-0"></span>**การตรวจสอบการเข้าใช้งานของผู้เรียน**

หากผู้สอนต้องการตรวจสอบการเข้าใช้งานรายวิชาของผู้เรียนสามารถทำได้ดังนี้

1. ในหน้ารายวิชา ที่เมนูด้านขวามือ เลือกคำสั่ง Report > Logs

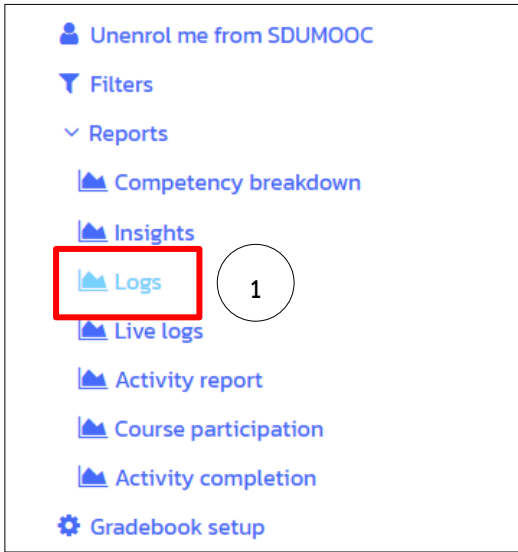

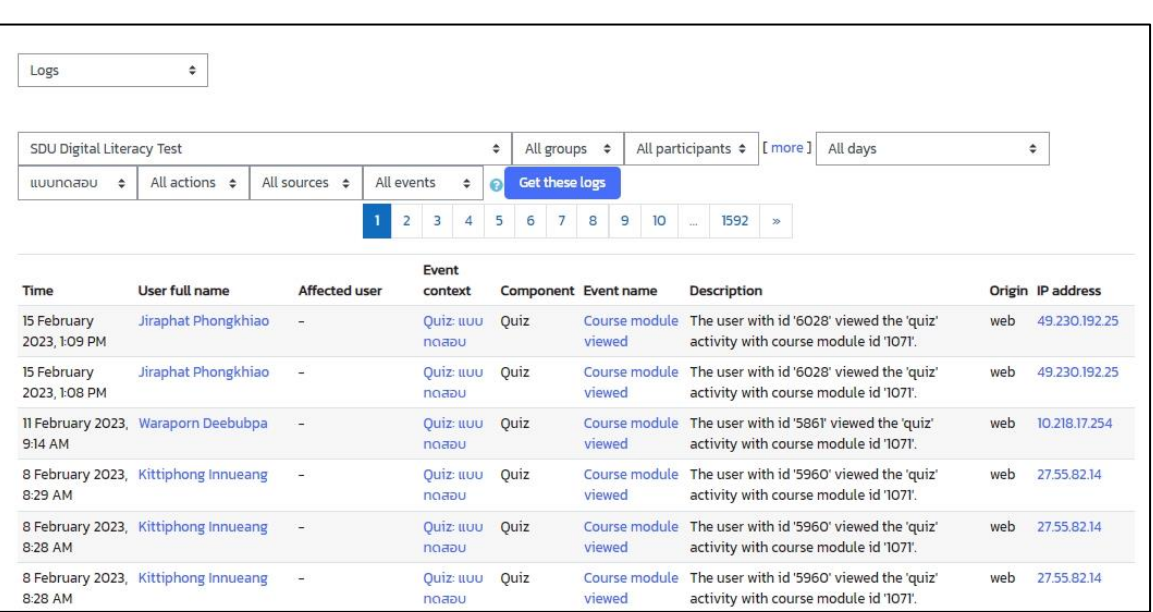

# 2. ผู้สอนสามารถเลือกตรวจสอบสถานะต่าง ๆ ในการเข้าเรียนในรายวิชา ของผู้เรียนได้